# JHA Payment Solutions

iPay Solutions™

December 2016

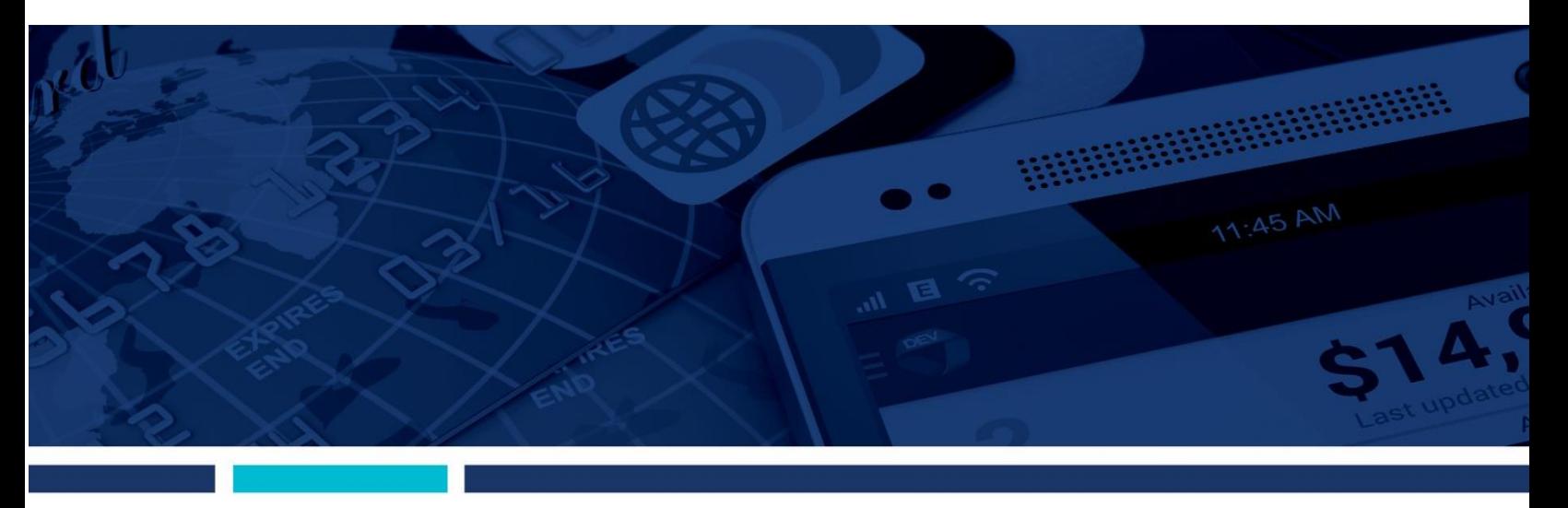

**MASTER Site – Funds Verification CSL**

Client Training Guide

Jack henry Banking Symratar ProfitStars jack henry

@ 1999 - 2016 Jack Henry & Associates, Inc. All rights reserved. Information in this document is subject to change without notice.

Printed in the United States of America

No part of this document may be copied, reproduced, stored in a retrieval system, displayed, distributed or transmitted in any form or any means whatsoever (electronic, mechanical or otherwise), including by photocopying or recording for any purpose, without the prior written permission of Jack Henry & Associates, Inc. Making unauthorized copies of this document for any purpose other than your own personal use is a violation of United States copyright laws.

Any unauthorized use of Jack Henry & Associates, Inc.'s trademarks and service marks is strictly prohibited. The following marks are registered and unregistered trademarks and service marks of Jack Henry & Associates, Inc.:

3rd Party Sweep™; 4|sight™; Account Analysis™; Account Cross Sell ™; Account Cross Sell Jumpstart™; Account Number Change™; ACH/Check Conversion Services™; ACH Client™; ACH Manager™; ACH Origination/Processing™; Advanced Card Processing Solutions Portal<sup>sw</sup>; Advanced Reporting for Credit Unions™; NertCenter™;<br>AcH Manager™; ACH Manager™: ACH Origination/Processing™; Advanced Algoent® Franchischer Physical Report Payson Physical Remote Deposit Payson Physical Remote Deposit Payson Physical Remote Deposit Payson Physical Remote Deposit Payson Physical Remote Deposit Payson Physical Remote Depos AudioTel™; Banno Marketing™; Banno Mobile™; Banno Monitor™; Basel Report Pro™; BladeCenter™; BondMaster™; Branch Anywhere™; Branch Deposit Reporting Notes the main controls and Alerts<sup>394</sup>; Card Processing Solutions Credit™; Card Processing Solutions The Controls and Alerts<sup>394</sup>; Card Processing Solutions <sup>Th</sup>; Card Processing Solutions Companion App<sup>sM</sup>; Card Process Centurion Business Continuity Planning™; Centurion Business Recovery Consulting Group™; Centurion Co-Location™; Centurion Disaster Recovery®; Centurion Emergency bentinon business continuity i laming ", centalion business recovery consulting croup", centainon co Eccution ", centainon busister recovery", centainon Emergency The Network of The Network of The Network of The Network o Letter™; Check 21 Exception Processing™; CheckCollectPlus™; Check Collect Recovery Services™; CheckMaster™; CheckMaster Plus™; Check Writer for Core Director®; CIF 20/20<sup>®</sup>; CIF 20/20<sup>®</sup> Teller™; Co-Mingle™; Collateral and Document Tracking™; Commercial Lending Center™; Compliance Access™; Core Director®; Core Director®<br>Teller™; Core Director® Teller Capture™; Cruise®; CruiseNet CTRMaster™; CUPRO® ALM™; CUPRO® ALM Express™; Customer Payment Portal™; Database Cleansing Package™; DataLink CU™; Demand Account Reclassification™; DIME™ (Document Image Management Engagement); DirectLine International™; DirectLine® OFX; DirectLine Wires™; Dynamic Content Modules™; ECS Capture Solutions™; ECS Digital Data Conversion™; ECS OneLook™; ECS Paper-to-Digital Conversion™; ECS RDC Conversion<sup>sM</sup>; ECS Web™; eCTR™; Electronic Statements™; Electronic Statements - Interactive™; Enhanced Account Analysis™; Enhanced Loan Application™ (ELA); Enhanced Loan Collections™; Enhanced Member Application™ (EMA); Enterprise Backup and Tape Encryption™; Enterprise Capture Solutions™; Enterprise Conversion Solutions™; Enterprise Payment Solutions™ Figure 2014 And the University Planet Tracking M; Episys® Collection Toolkit™; Episys® Contact Event Manager®/; Episys® Continuity PlansM (ECP);<br>Episys® Continuity Services™; Episys® Continuity Services Plus<sup>sM</sup>; Episys® Loan Processing Interface™; Episys® Failover Certification<sup>sM</sup>; Episys® Failover Self-Certification<sup>sM</sup>; Episys® ID Scanner Interface™; Episys® ID Scoring Integration™; Episys® Management Server™; Episys® Multihost™; Episys® OFAC Integration ™; Episys® Overdraw Tolerance ™; Episys® PowerCheckUp<sup>sM</sup>; Episys® Quest ™; Episys® Real Time<br>External Loan Interface ™; Episys® Replication Failover™; Epis Capture™; Extra Awards®; Failover™; Fed-File Pro™; FlexPass™; First PIN™; FormSmart™; Genesys Check Imaging Suite™; Gladiator®; Gladiator® Advanced Malware<br>Protection™; Gladiator® Consulting Services™; Gladiator® CoreDEFE eCommercial SAT™; Gladiator® Enterprise Network Design, Implementation & Support Services™; Gladiator® Enterprise Security Monitoring™; Gladiator® Enterprise Virtualization Services™; Gladiator® eSAT™; Gladiator® eShield™; Gladiator® Help Desk Service<sup>sM</sup>; Gladiator® Hosted Network Solutions™; Gladiator® IT Regulatory Compliance/Policy Products™; Gladiator® Managed IT Services™; Gladiator® Managed Unified Communications Services™; Gladiator® NetTeller® Enterprise Security Communication of the Communications Services ™; Gladiator® Phishing Defense and Response Service ™; Gladiator® Social Media Compliance Services ™; Gladiator® Unified Communications Services ™; Gladiator® Unified Communica Intellix CIF 20/20® OutLink Renewal Engagement™; Intellix Consulting™; InTouch Voice Response®; Investor Servicing™; iPay Business Bill Pay™; iPay Consumer Bill Pay™; iPay QuickPay™; iPay Solutions™; Isosceles™; iTalk™; Jack Henry & Associates, Inc.®; Jack Henry Banking®; JHA Client Services<sup>sм</sup>; JHA Commercial Cash Management™; JHA Consumer Pieces™; JHA EMV™; JHA EPS SmartPay Biller Direct<sup>om</sup>; JHA EPS SmartPay Business<sup>sM</sup>; JHA EPS SmartPay Express<sup>om</sup>; JHA Consumer Pieces™; JHA EMV™; JHA EPS SmartPay Biller Direct<sup>om</sup>; JHA Bers Sm Processing Solutions®; JHA Program Management Services<sup>sM</sup>; JHA Small Business Cash Management™; JHA Treasury Management™; jhaAddress Verify™; jhaCall Center™; jhaCall Center In-House™; jhaCall Center Outsourced Services™; jhaCall Center Outsourced Services After Hours™; jhaCall Center Outsourced Full Business Services ™; jhaCall Center Outsourced Select Services ™; jhaDirect®; jhaDirect®; interactive With interactive Twiss And Consulting Services Twist jhaDirect®; interactive Twist jhaDirect®; interactive Twist jhaDirect®; int Margin Maximiser Suite®; Margin Maximizer Suite®; Masterlink<sup>sM</sup>; MaxConnect Interactive™; MedCashManager®; Member Business Services™; Member Privilege™; Mobile Wabsite™; Multifactor Authentication ™; Mutual Fund Sweep™; Net.Check™; NetTeller®; NetTeller® Bill Pay™; NetTeller® Cash Management™; NetTeller® MemberConnect™;<br>NetTeller® Online Banking ™; NetTeller® Security Manager™; PROFITability®; Organizational PROFITability® Analysis System™; Product PROFITability® Analysis System™; PROFITability® Budget™; PROFITability® Reporting Service™; PROFITstar®; PROFITstar® ALM Budgeting™; PROFITstar® Budget™; PROFITstar® Classic™; PROFITstar® Reporting Service™; ProfitStars®; ProfitStars® Direct™ ProfitStars® Financial Performance Suite<sup>sM</sup>; ProfitStars Synergy®; Real Time™; Refi Analyzer™; Requiatory Reporting Solutions™; Relationship 360™; Relationship<br>Profitability Management™ (RPM); RemitCentral™; RemitPlus®; Shared Branch™; SigMaster™; Silhouette Document Imaging®; SilverLake Real Time™; SilverLake System®; SilverLake Teller™; Smart EIP™; Smart GL™; SmartSight®; sing Guardian™; Store & Forward ™; StreamLine Platform Automation®; StreamLine Platform Automation® – Deposits ™; StreamLine Platform Automation – Loans ™; Summit<br>Support®; Sweep Account Processing ™; StreamLine Platform Synergy Document Tracking™; Synergy eDistribution™; Synergy eMailAssist™; Synergy Enterprise Content Management™ (ECM); Synergy eSign™; Synergy eSignWeb™; Synergy Document Transaction Logging Server™; Synergy Email Synergy Email Synergy Email Synergy Email Synergy Email Christian The Christian The Christian The Christmas Synergy Email Synergy Email Synergy Email Synergy Ema Origination™; Yellow Hammer BSA™; Yellow Hammer BSA Regulatory Consulting Service™; Yellow Hammer EFT Fraud Detective™; Yellow Hammer Fraud Detective™; Yellow Hammer SAR Center™; Yellow Hammer Wire Origination™; Xperience™

#### Slogans

Cutting-Edge IT Solutions for the Future of Credit Unions<sup>sM</sup>; Know-It-All - Empowering Users Through Knowledge<sup>sM</sup>; Leading through technology ... guiding through support<sup>sM</sup>;<br>Powering Actionable Insight<sup>sM</sup>; Snap it Send

Various other trademarks and service marks used or referenced in this document are the property of their respective companies/owners.

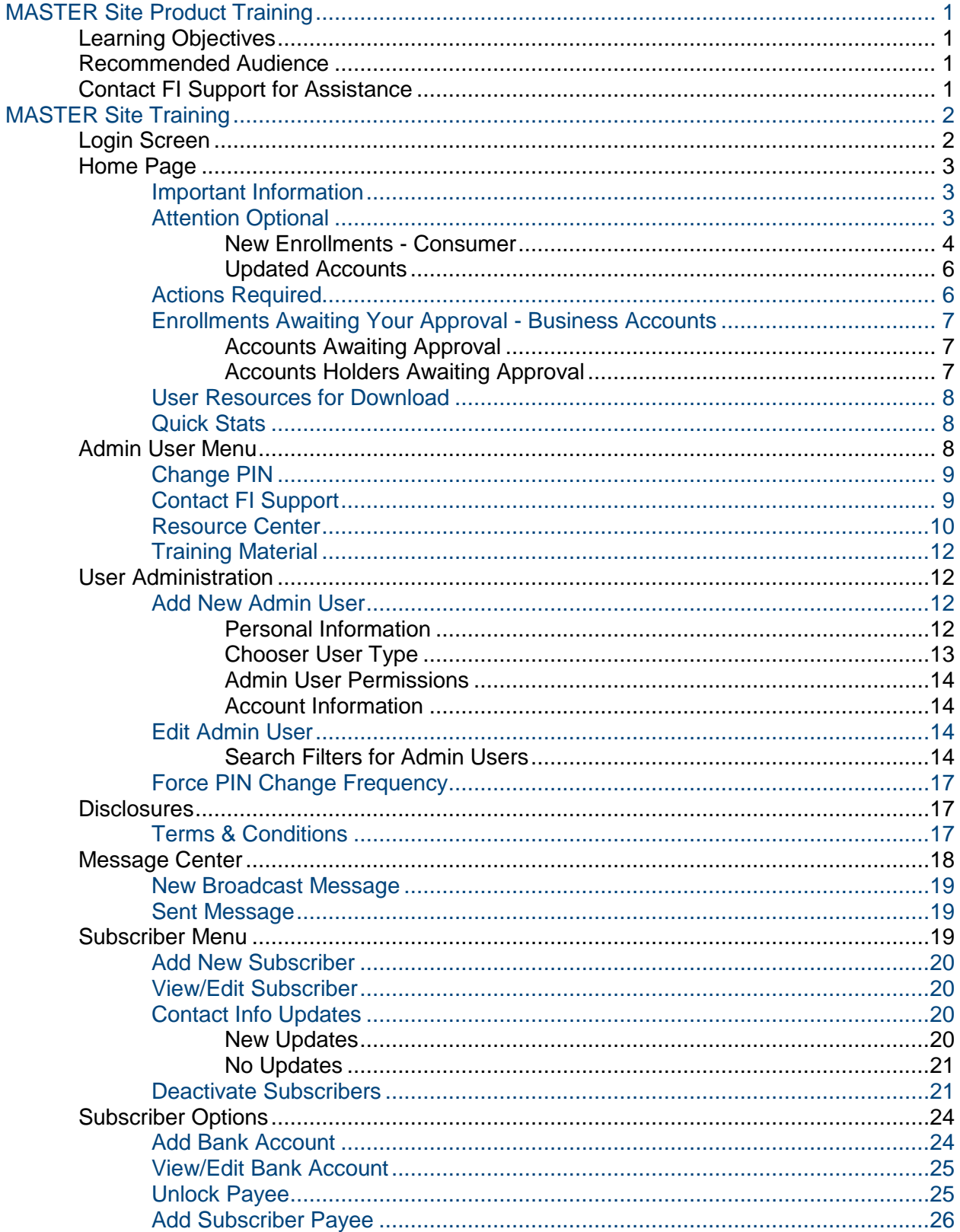

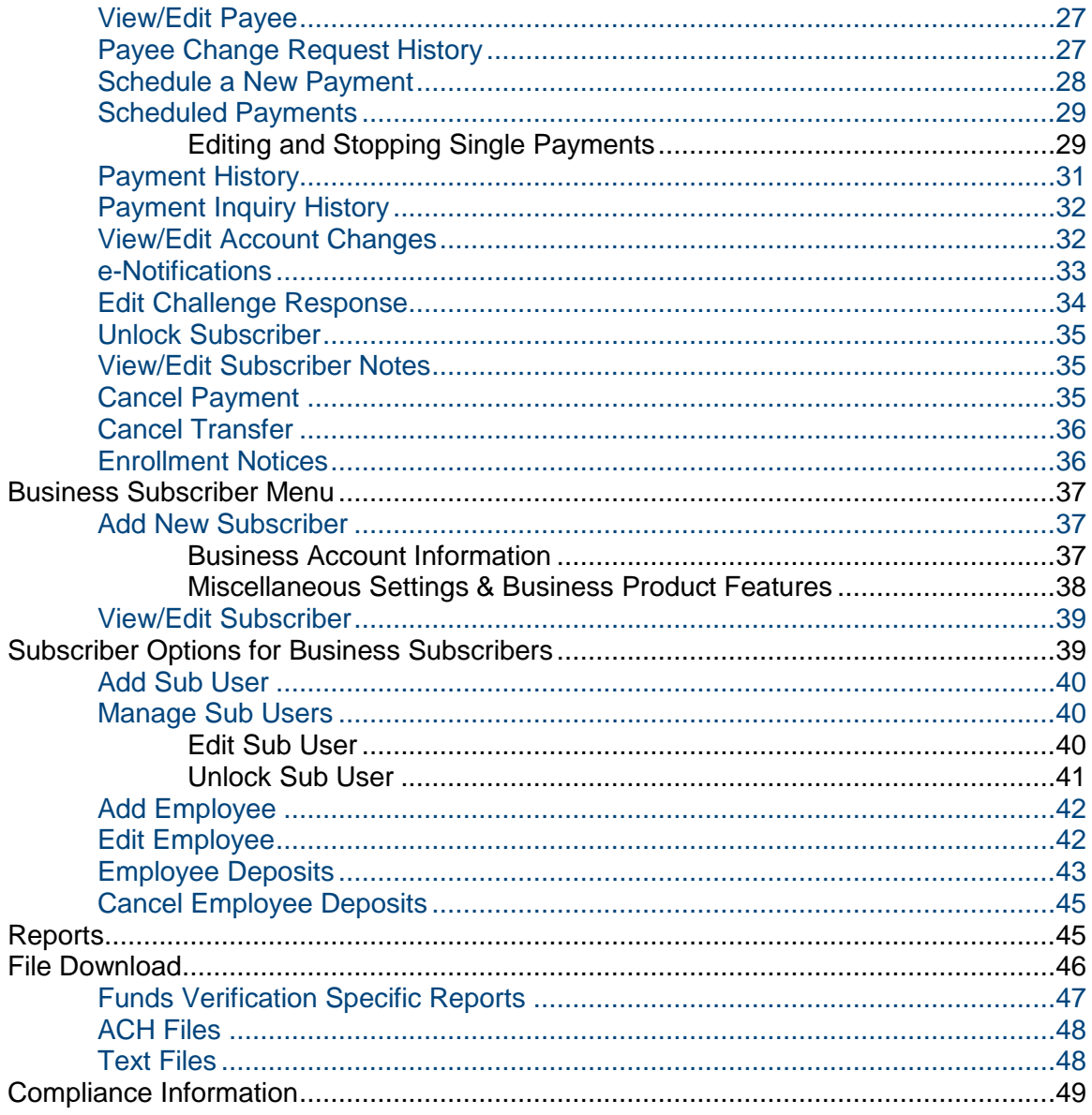

# **MASTER Site Product Training**

<span id="page-4-0"></span>iPay Solutions' MASTER Site is designed to help admin users manage subscriber's bill pay accounts.

Please provide a copy of this guide for each employee who views the training.

MASTER Site Recording - <http://www.billpaysitedemo.com/Demos/Master/FV/index.html>

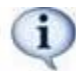

*The services within this training may not apply to your institution, depending on what options you have enabled for your subscribers.*

# <span id="page-4-1"></span>**Learning Objectives**

Upon completion of this training, you will understand:

- Admin users' roles within the MASTER Site with regards to managing subscriber accounts.
- Responsibilities for approving/rejecting specific bill pay data on a daily basis.
- How to create and manage admin users' account information and permissions.
- Reports and Compliance documentation that will assist with auditing and tracking of bill pay data.
- How to read and utilize File Download capabilities.

# <span id="page-4-2"></span>**Recommended Audience**

This training is intended for employees of your financial institution who:

- Will be assisting with subscriber support for internal bill pay needs.
	- o Support/Operations staff to include Subject Matter Experts (SME's), Support Supervisors and/or Managers
- Are responsible for training your internal employees (Admins = Train the Trainer).

# <span id="page-4-3"></span>**Contact FI Support for Assistance**

Our Financial Institution (FI) Support Team is here to assist you regarding bill pay functionality, MASTER Site assistance, or general questions about subscriber accounts. You can contact them via chat or phone.

**Hours of Support** - Monday-Friday, 7:30 a.m. until 8:30 p.m. ET

To speak to a member of our FI Support team, contact them at **1-877-434-4729** or **submit a jSource case**. When calling, please choose from the following options to properly direct your inquiry:

- Assistance with subscriber's payments
- Assistance with MASTER Site, technical issues, stop payments, or payment cancellations

# **MASTER Site Training**

<span id="page-5-0"></span>MASTER Site is the platform you can use to manage subscriber bill pay accounts, files, and reports. We recommend that at least *two* authorized admin users check it on a *daily* basis.

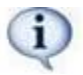

*If your institution did not purchase the Business product then you will not see the business options.*

iPay Solutions' Fraud Department provides institutions with a Monitoring Controls document that outlines how to detect fraud for bill pay subscribers. iPay Solutions' does not prevent fraud, but the Fraud Department does monitor for it. Institutions can use the MASTER Site to:

- Review New Enrollments
- Set Payment Caps to prevent high dollar transactions
- Review Warn Limit Reports, which allows you to make decisions regarding suspicious activity
- OFAC Reporting which includes Specially Designated Nationals (SDN) and the Consolidated Non-SDN (PLC, FSE, and SSI) List

# <span id="page-5-1"></span>**Login Screen**

Admin users are prompted for their unique login information every time they go to the MASTER Site.

- **Institution ID** Five-digit ID assigned by your iPay coordinator
- **Login ID** Must be specific/unique to each admin user

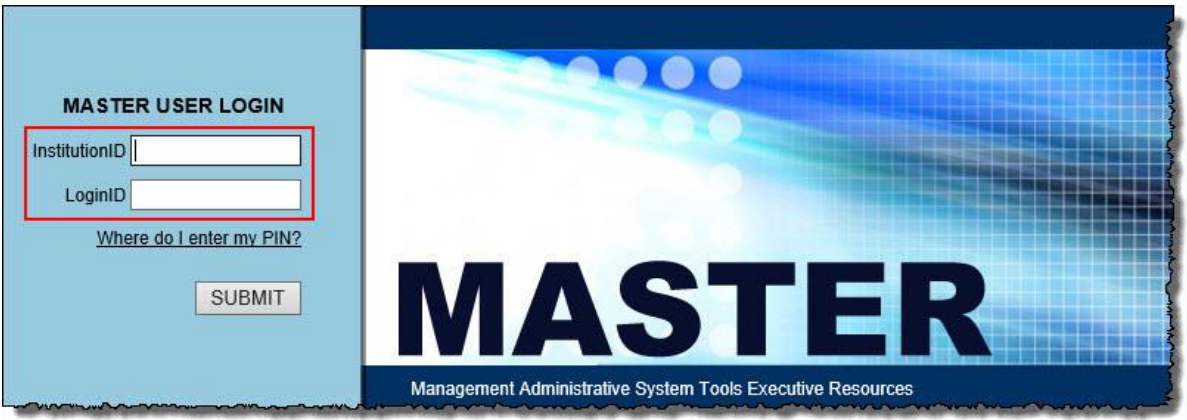

- **Security Key**  This is an authentication piece of information used to prevent **phishing** and allows the admin user to verify their site.
- Upon first log in, each admin user creates their own unique **Security Key**.
- **Pin** Must be specific to each admin user.

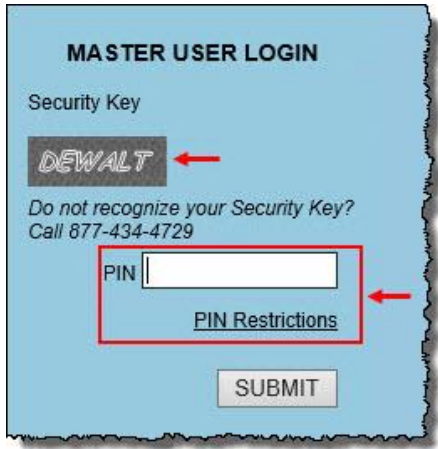

# <span id="page-6-0"></span>**Home Page**

Home page must be checked on a *daily* basis by an active authorized admin user, as there are actions that require *immediate attention, review*, and/or *approval*.

- Important Information
- Attention Optional
- Actions Required

### <span id="page-6-1"></span>**Important Information**

This yellow folder acts as an alert center, providing important information from iPay Solutions to your institution.

*Example: If we are not processing due to a federal holiday, it displays in this folder.*

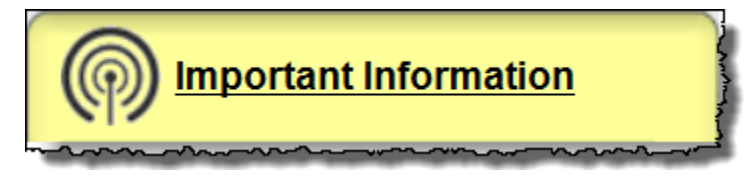

# <span id="page-6-2"></span>**Attention Optional**

Items that display under this section are those iPay Solutions is communicating to you for informational purposes only.

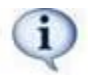

Two items display for *review only:* New Enrollments *&* Updated Accounts

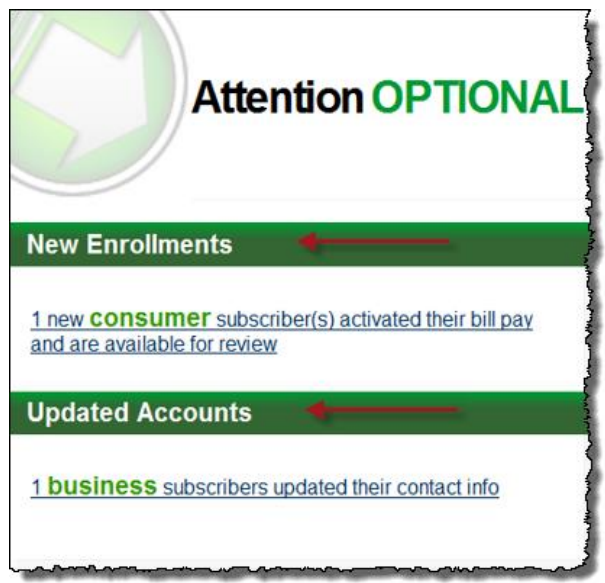

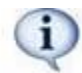

*Business only displays for institutions that purchased the business product.*

#### <span id="page-7-0"></span>**New Enrollments - Consumer**

These are subscribers who are new to bill pay. Once they enroll into bill pay and accept the Terms & Conditions their account is automatically active.

• It's recommended that subscribers enroll themselves versus an admin user enrolling them. This ensures that the interface is set up correctly and cuts down on human error.

#### **Subscriber's Account Information**

This is the personal information of the subscriber that is either passed through via the enrollment or through the online banking provider.

- User ID & Pin: *(Single Sign On only)* If a subscriber enrolls themselves, the User ID is provided by the internet banking provider.
- If any information needs to be added or updated, the admin user has the ability to make the changes.

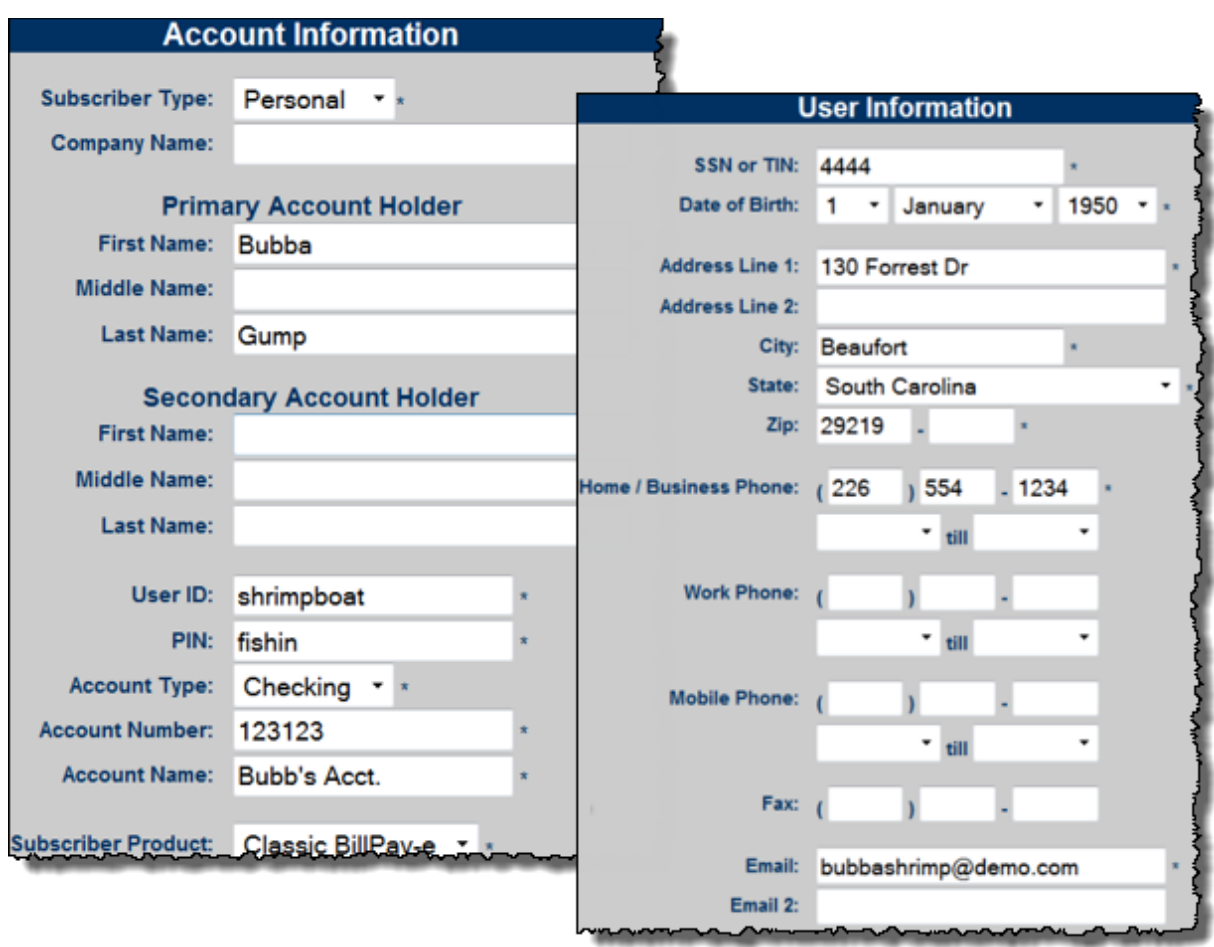

#### **Miscellaneous Settings**

Not all options are applicable for all institutions.

- **Force Security Key Change –** If this is checked, it forces the subscriber to update their Security Key upon their next login.
- **Force PIN Change –** (Dual Sign-On only) Forces the subscriber to change their PIN upon their next login.
- **Email me bill pay updates –** This could include iPay Solutions' marketing material, such as the Welcome Letter, etc.
- **Deactivate Subscribers –** This option completely deactivates the subscriber's bill pay account. More information is covered in *View/Edit Subscriber* section.

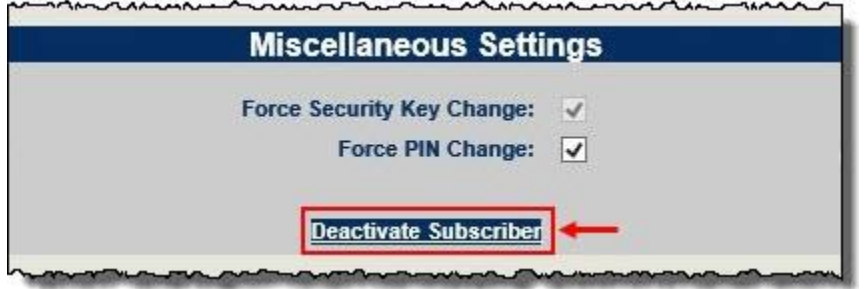

### <span id="page-9-0"></span>**Updated Accounts**

This allows admin users to see updates subscribers have made to their contact information.

- Subscribers can update their address, phone numbers, and email address within their bill pay site.
- Institutions should review and update their online banking contact information.

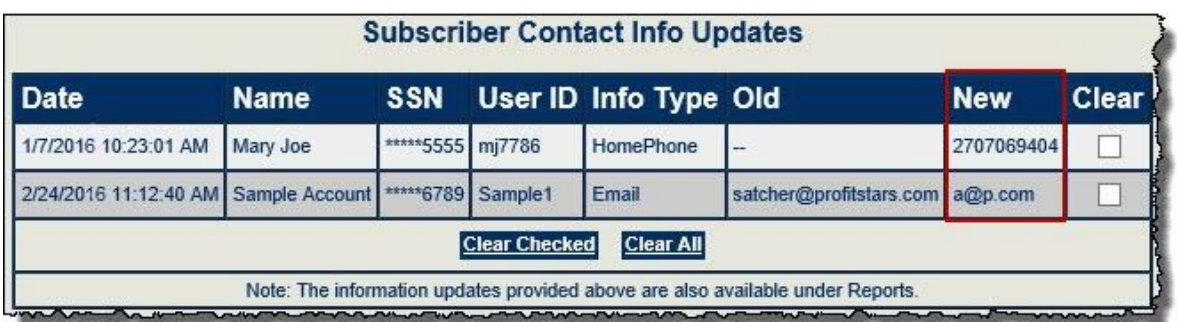

# <span id="page-9-1"></span>**Actions Required**

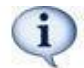

*These are items that require an authorized admin user's approval or rejection.*

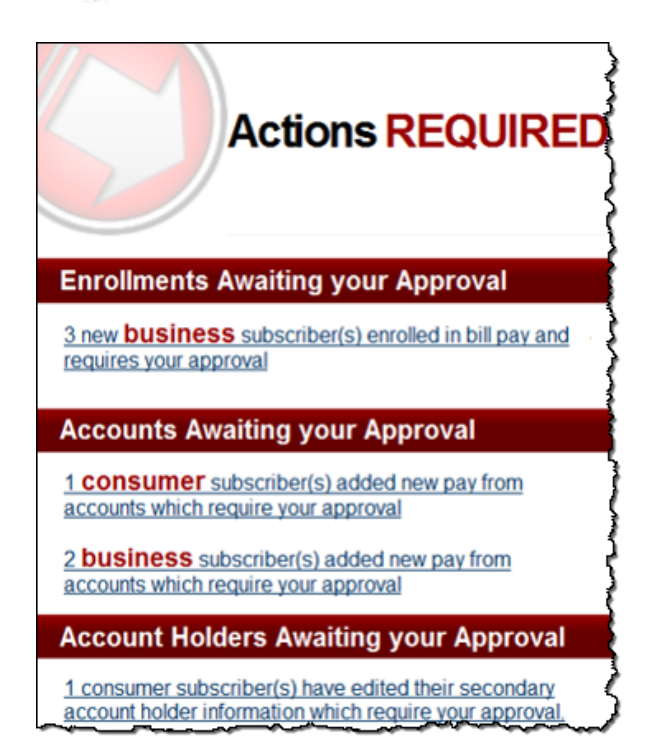

# <span id="page-10-0"></span>**Enrollments Awaiting Your Approval - Business Accounts**

Each business account must be Approved or Rejected by an authorized admin user.

ï The enrollment/account details are covered later in the training.

### <span id="page-10-1"></span>**Accounts Awaiting Approval**

Each additional Pay from Account needs *approval* within three business days.

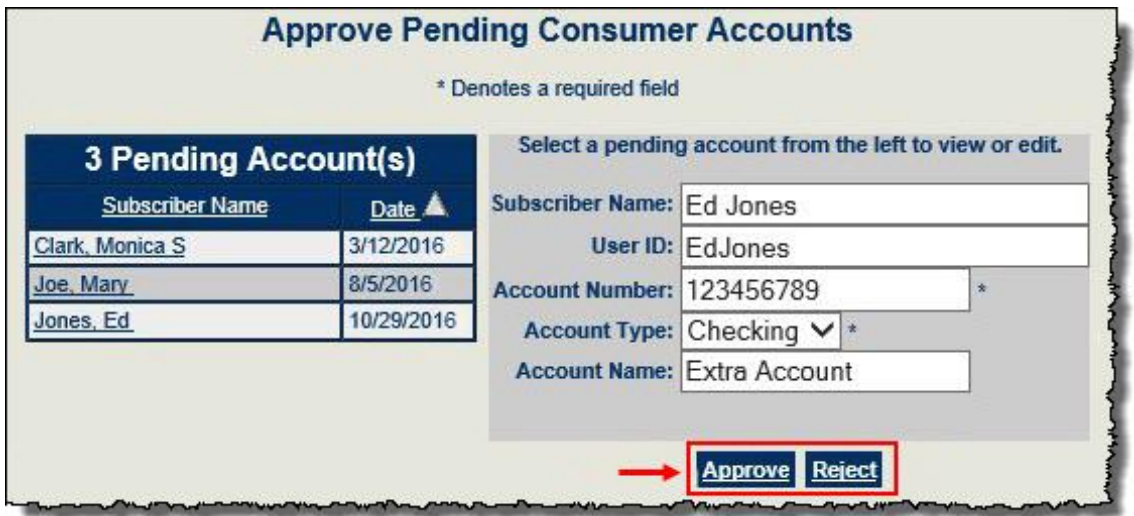

### <span id="page-10-2"></span>**Accounts Holders Awaiting Approval**

Primary users can request to add a secondary user to their account.

- All secondary account users must be *approved***.**
- This allows them to *call* or *chat* with iPay Solutions.

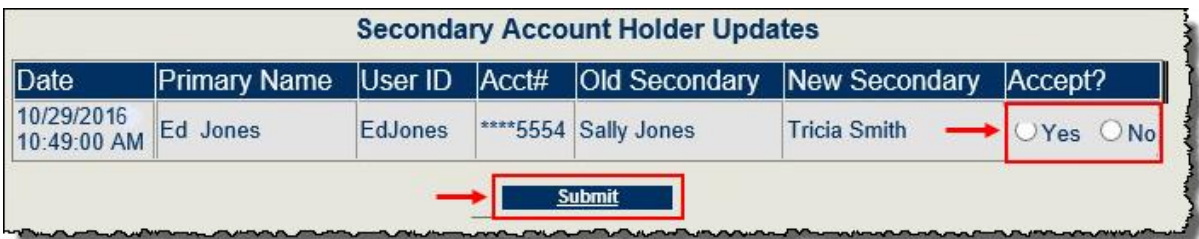

# <span id="page-11-0"></span>**User Resources for Download**

These are available for the institution to download.

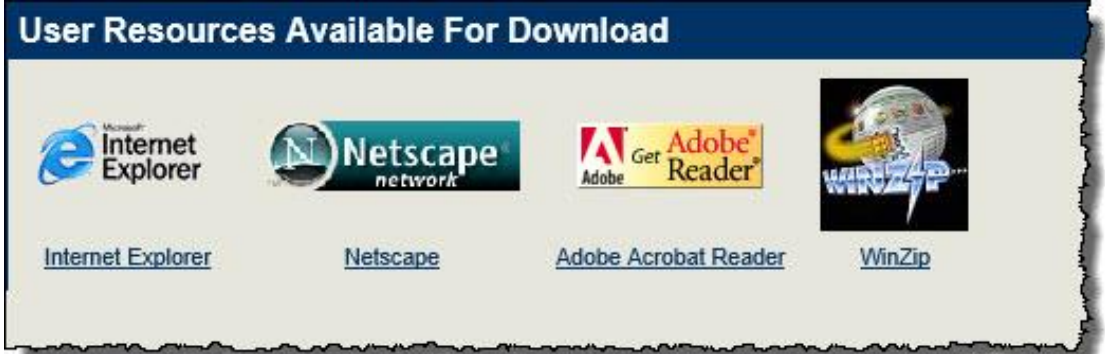

# <span id="page-11-1"></span>**Quick Stats**

This shows a high-level view of the activity within bill pay.

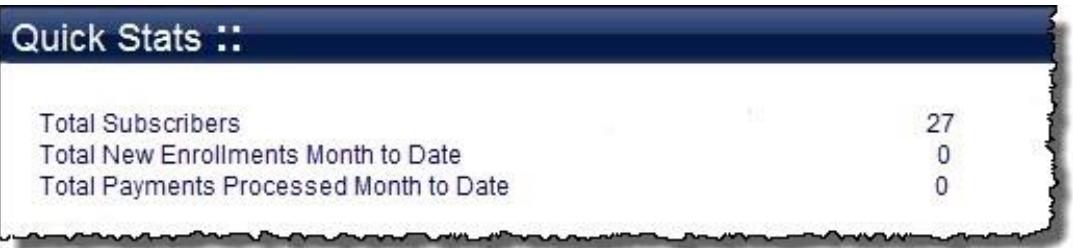

# <span id="page-11-2"></span>**Admin User Menu**

This menu is designated to manage the admin user's information, view training, and marketing materials provided within the Resource Center.

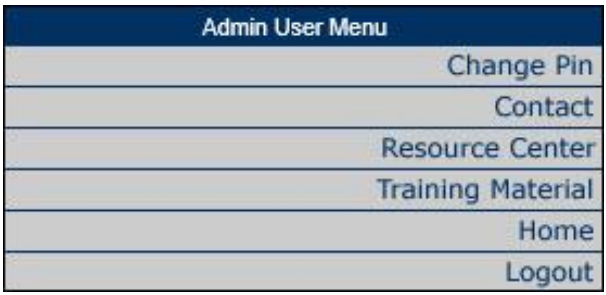

# <span id="page-12-0"></span>**Change PIN**

This allows the admin user to change *their* MASTER Site PIN. The default is every 90 days.

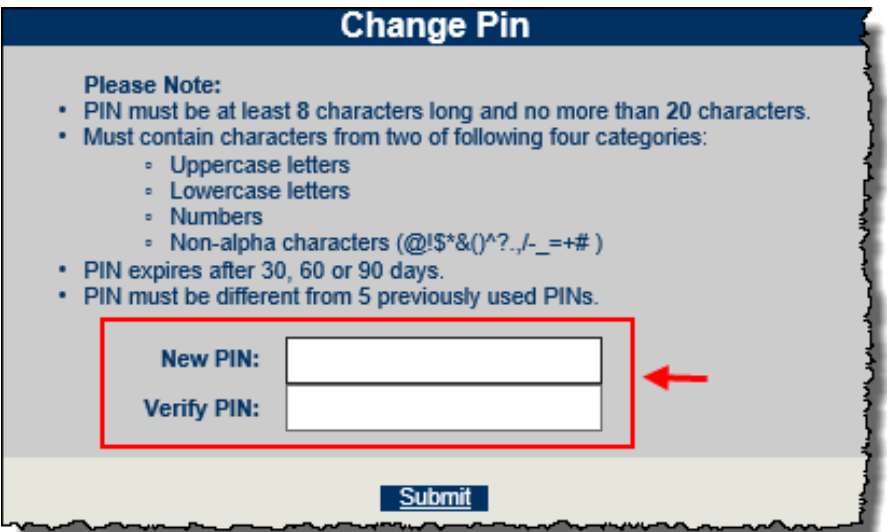

### <span id="page-12-1"></span>**Contact FI Support**

Our Financial Institution (FI) Support team is available to assist admin users with bill pay and/or MASTER Site questions. There are two ways to contact our FI Support team: **Phone or Chat.**

To speak to a member of our FI Support team, contact them at **1-877-434-4729.** When calling, please choose from the following options to properly direct your inquiry:

- 1. Assistance with subscriber payments.
- 2. Assistance with MASTER Site, technical issues, stop payments, or payment cancellations.

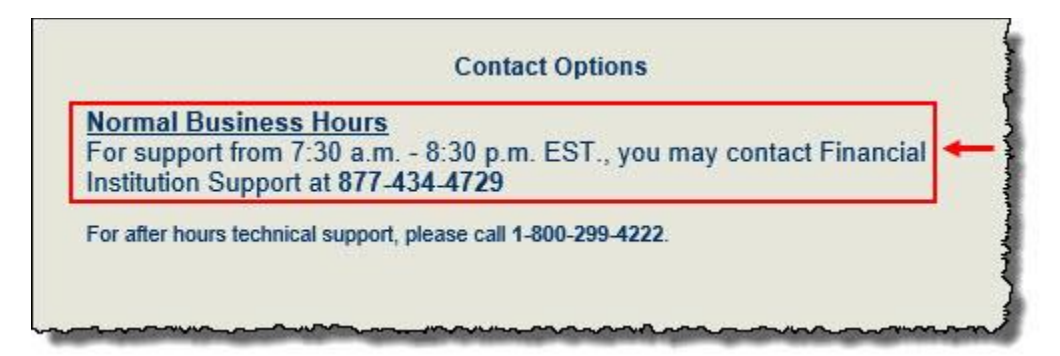

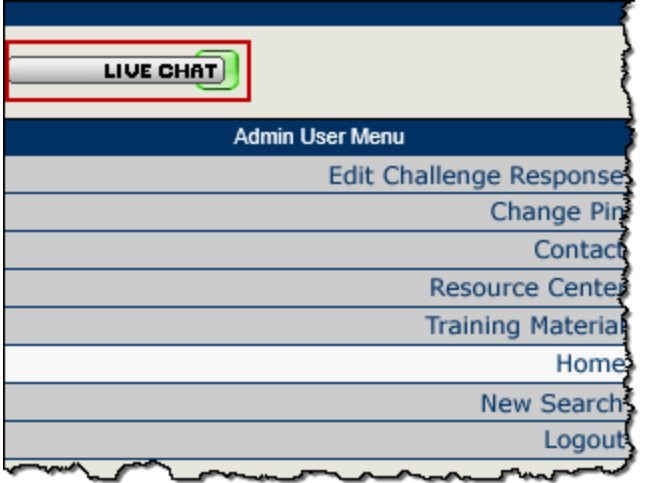

#### **Requirements for Contacting FI Support**

In order to contact FI Support for assistance, you are required to provide your:

- **Institution ID**
- **Login ID** for the MASTER Site

Institutions may use the *After Hours* number for emergencies or technical assistance outside normal operating hours.

#### <span id="page-13-0"></span>**Resource Center**

This is an area created for FIs to access marketing and communication materials.

- There are documents to use to get customers enrolled in online bill pay and keep them using the service.
- It contains training videos/materials to educate your institution about iPay Solutions' products and services.

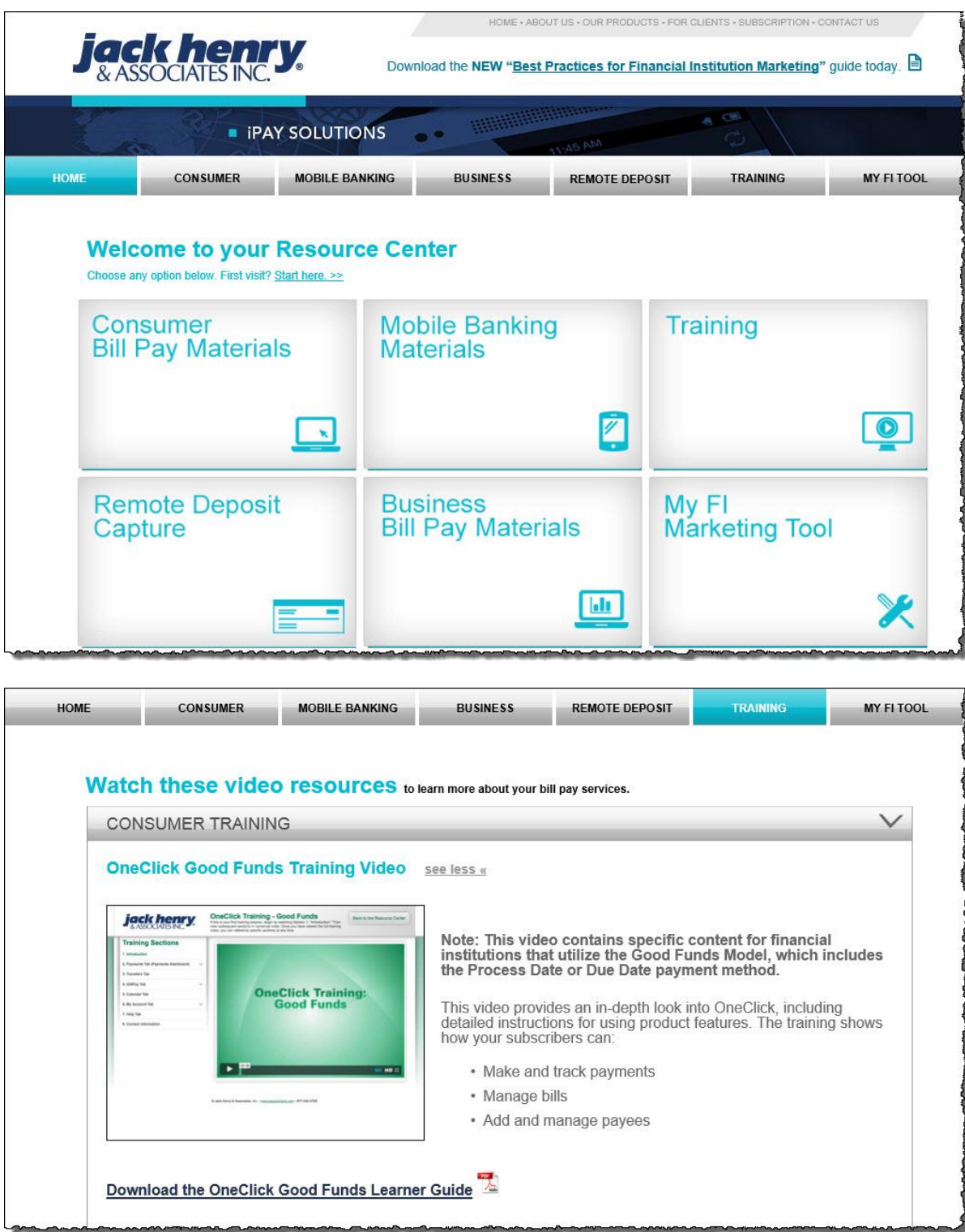

# <span id="page-15-0"></span>**Training Material**

This area provides admin users with reference material, release notes, and our operations schedule.

- Utilize these for reference and for training new and existing employees after your *live* date.
- Download these documents, print, or save to your desktop.

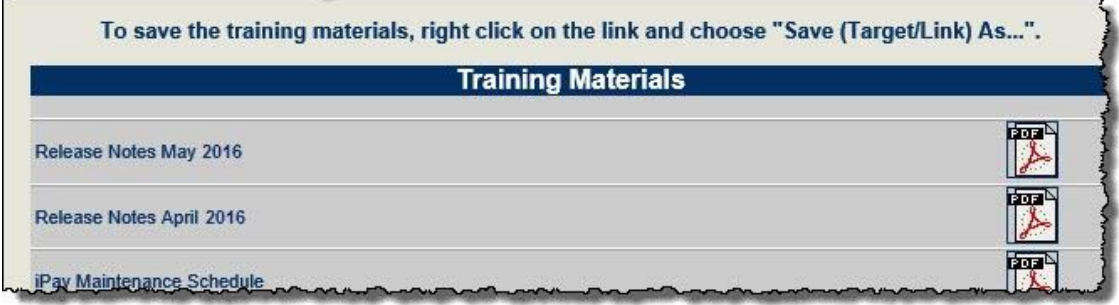

# <span id="page-15-1"></span>**User Administration**

This menu is available to admin users that have permissions to manage other admin users within the institution.

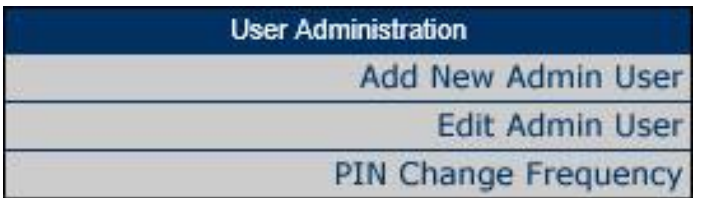

# <span id="page-15-2"></span>**Add New Admin User**

### <span id="page-15-3"></span>**Personal Information**

Input the admin user's personal information here.

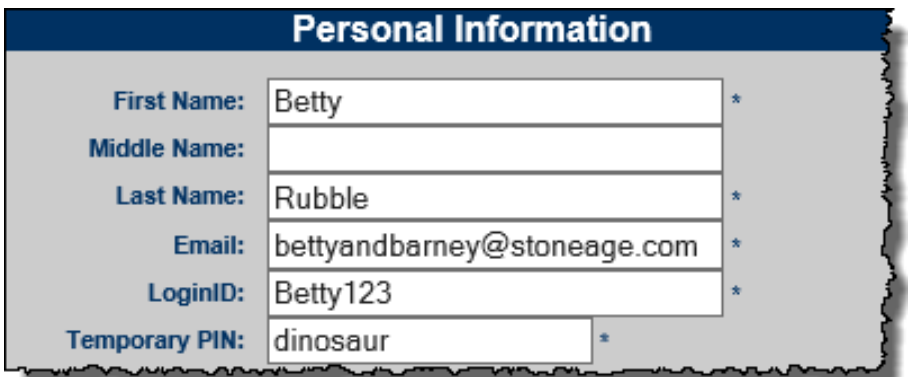

### <span id="page-16-0"></span>**Chooser User Type**

This allows the admin user to decide the user type they would like the new user to have.

- Admin User allows individual permissions to be set for admin, management, and reporting tools
- Support User allows the user to have access to the Support Module

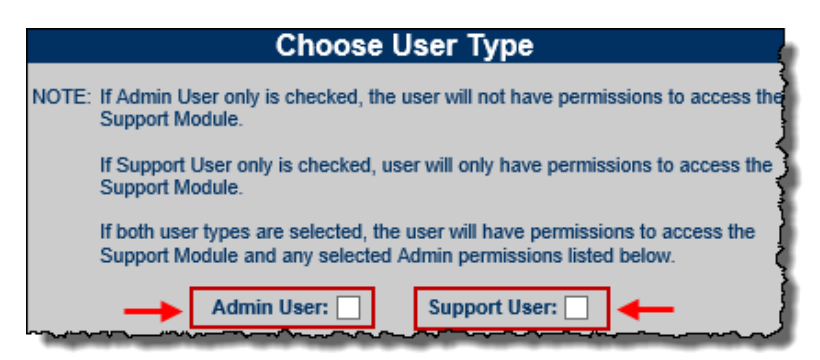

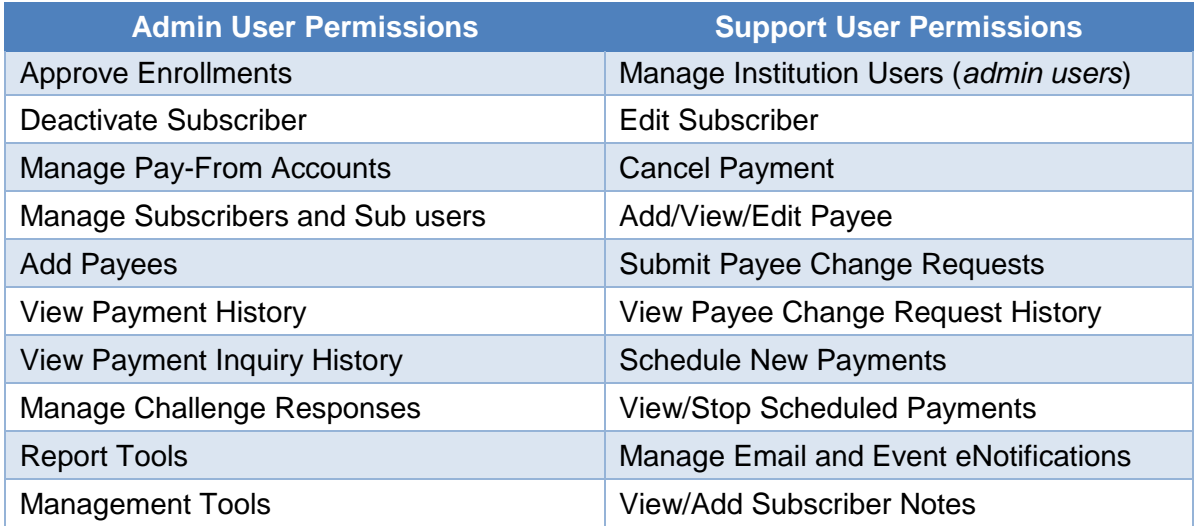

# <span id="page-17-0"></span>**Admin User Permissions**

Set All to *Yes, No,* or set individual permissions.

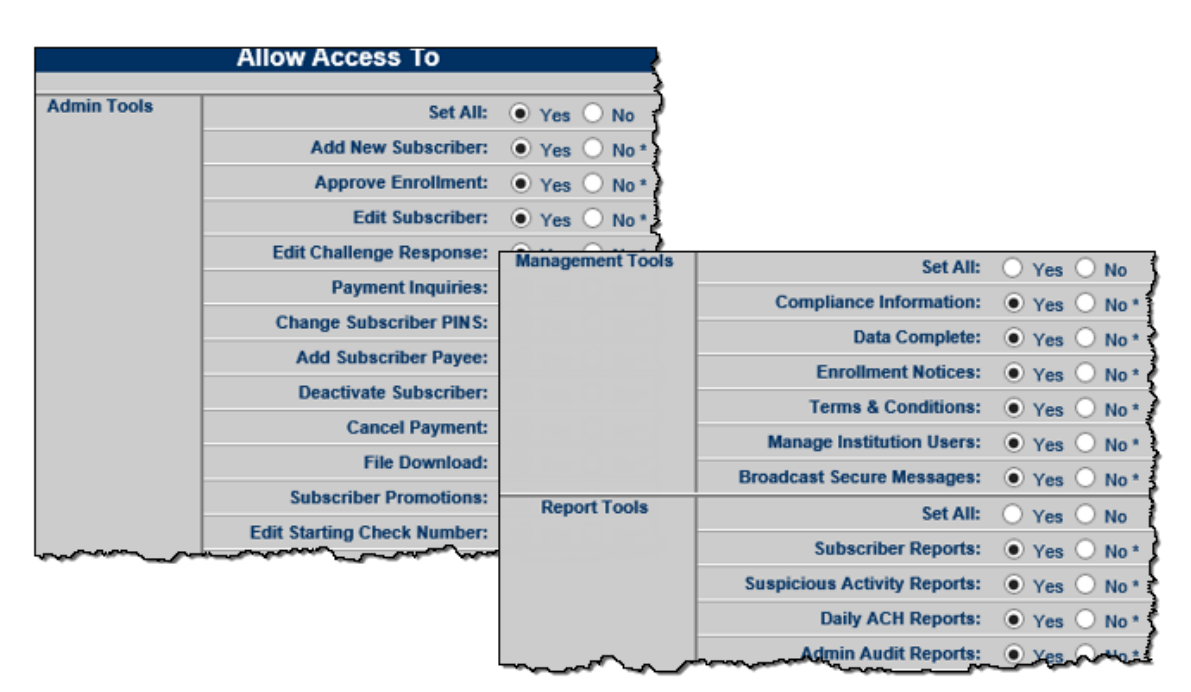

### <span id="page-17-1"></span>**Account Information**

This section allows you to set regulations regarding the admin account.

- **Institution User Type**  This is similar to a title and does not tie to any certain set of permissions, but determines their role within the MASTER Site.
- **User Account Active**  Select *Yes* in order to activation the admin user's account.
- **Force PIN Change Frequency**  How often the admin user is prompted to change PIN.

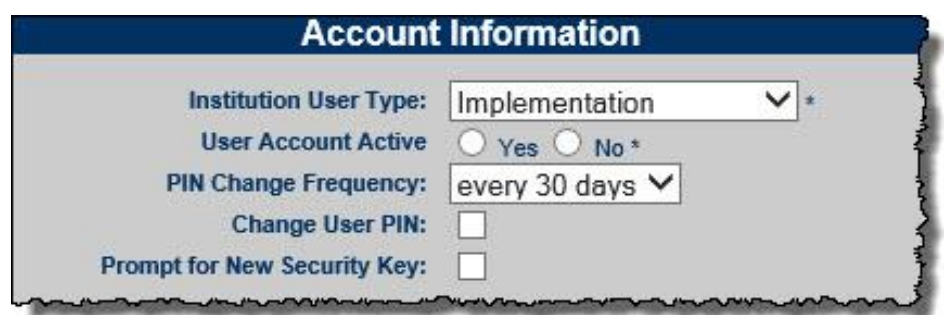

### <span id="page-17-2"></span>**Edit Admin User**

Admin users appear on a list and can be viewed or edited at any time.

# <span id="page-17-3"></span>**Search Filters for Admin Users**

Search filters can be used to search specifically for **active** admin users and those who are **inactive**.

#### **User Status Search Filter**

To narrow the search results, select one of the status options:

- **Active** default search status
- **Inactive**

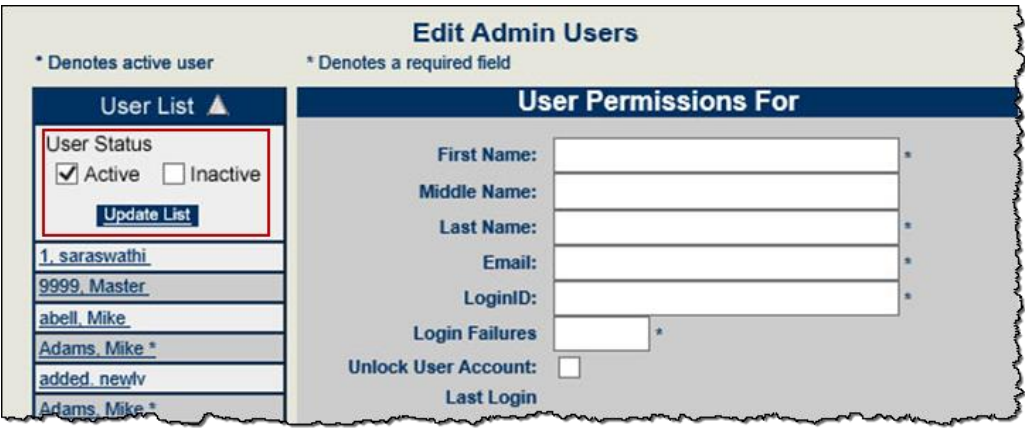

#### **User Type Search Filter**

If an admin user has the Support User Module enabled, they can also search by User type.

- **Admin**
- **Support**

The default value includes both types.

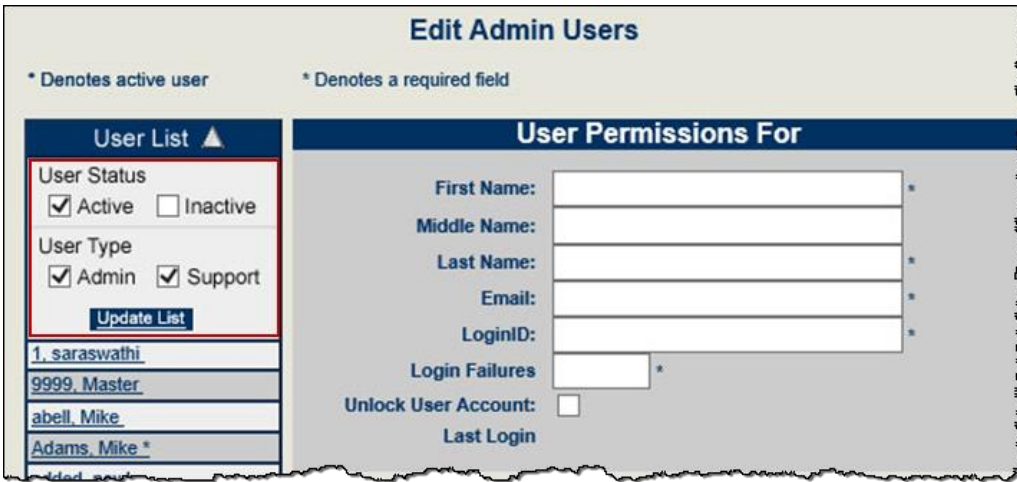

If an admin user edits a user's data and attempts to modify the search options before saving, an error displays.

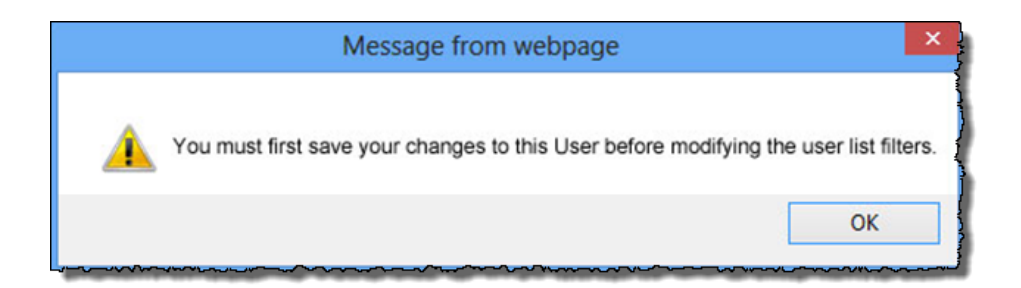

If an admin modifies the search options, then attempts to edit a user without first clicking Update List | , an error message displays.

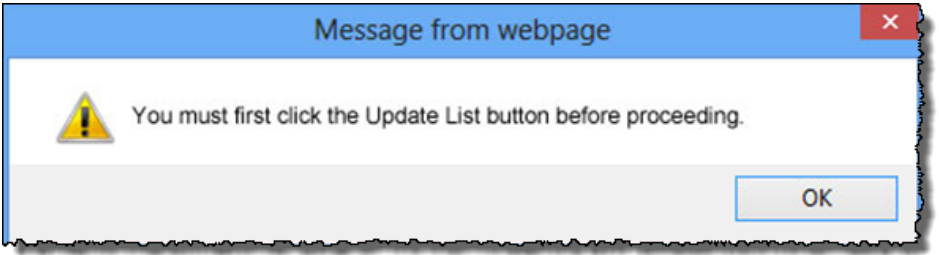

*Lock-Out: If an admin user gets locked out of MASTER Site, locate their account, change their Login Failures to zero and check the unlock user account box. Select Save Changes.*

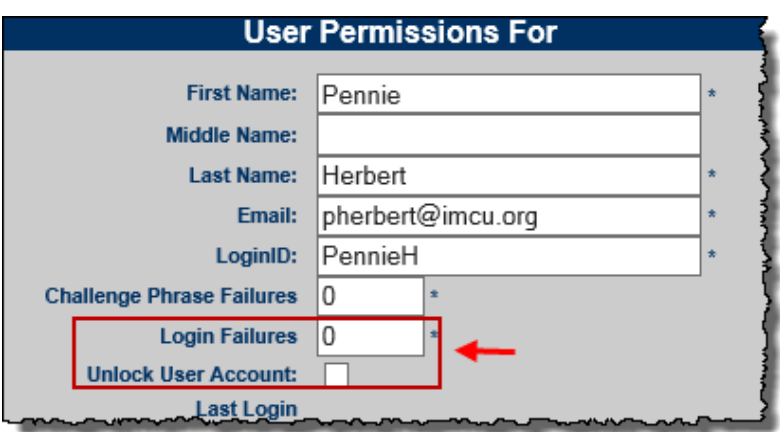

**Deactivate Admin Users:** In order to turn off access to MASTER Site, select *No* under Account Information.

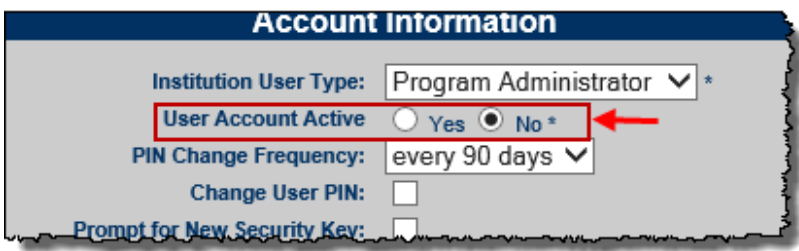

1.

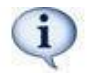

*This does not remove them from the list of admin users, however it shows them as inactive and they no longer have access to the MASTER Site*.

### <span id="page-20-0"></span>**Force PIN Change Frequency**

This changes how often *all* admin users have to change their pin. Any changes made to an individual admin user's account overrides the frequency set here. The default is every 90 days.

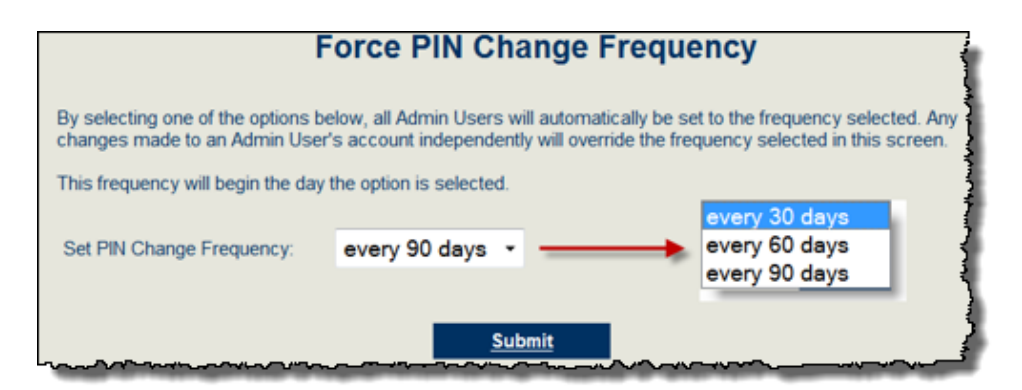

# <span id="page-20-1"></span>**Disclosures**

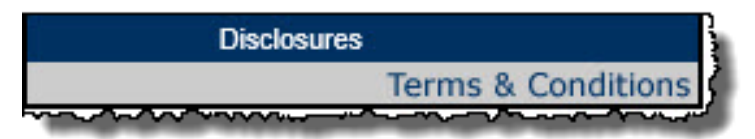

### <span id="page-20-2"></span>**Terms & Conditions**

The institution's bill pay Terms & Conditions must be loaded into MASTER site *prior* to their *Live*  date. Your iPay Solutions coordinator will provide a sample.

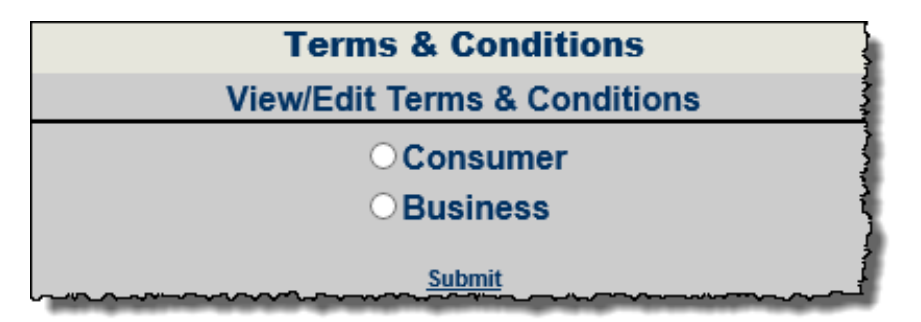

Terms & Conditions can be typed in the space provided or you can copy and paste them from your PC.

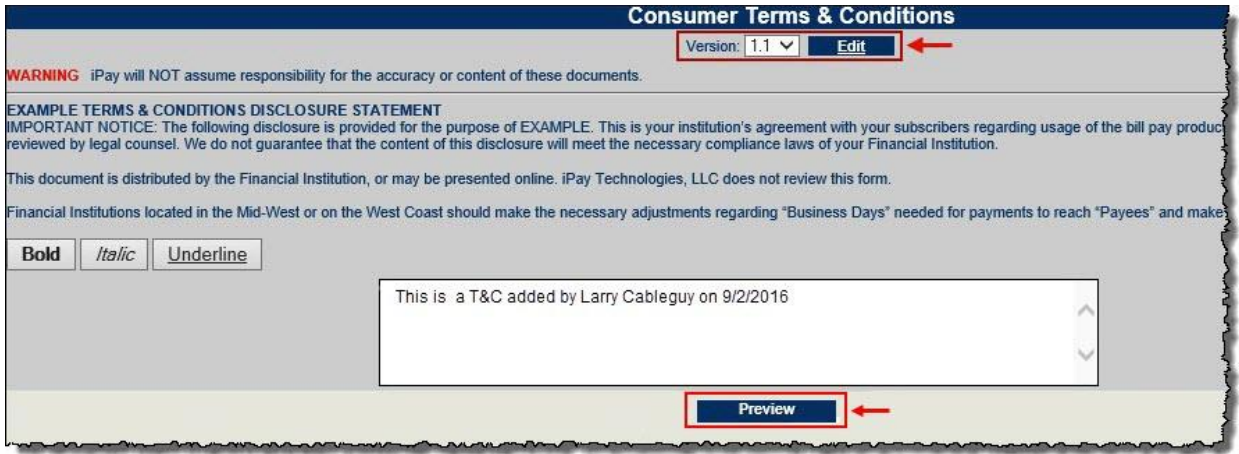

- **Edit** allows the admin user to update the version that was just created or alter a version previously saved.
- **Preview** prompts the admin user to view the Terms & Conditions to check for accuracy before saving.
	- o iPay Solutions recommends institutions have their legal counsel review the Terms & Conditions prior to saving them because we do not accept responsibility for the content of the document.

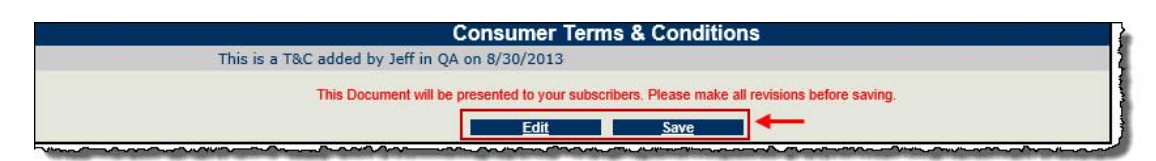

- **Save** allows the admin user to save that version of Terms & Conditions.
	- $\circ$  Admin users can choose whether they want the new version to be presented to all subscribers or just new users.

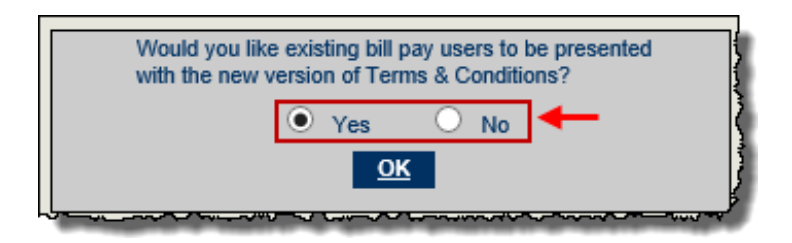

# <span id="page-21-0"></span>**Message Center**

This is the secure message center that allows the admin user to send broadcast messages to all subscribers within each product.

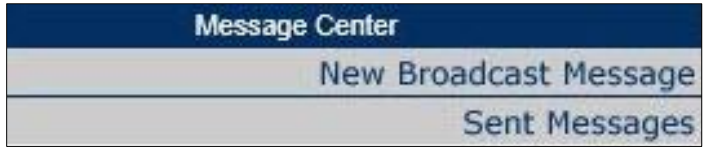

### <span id="page-22-0"></span>**New Broadcast Message**

Broadcast messages are sent to subscriber's secure message center in their bill pay account. They are not sent out real time, but at approximately 2:00 a.m. ET.

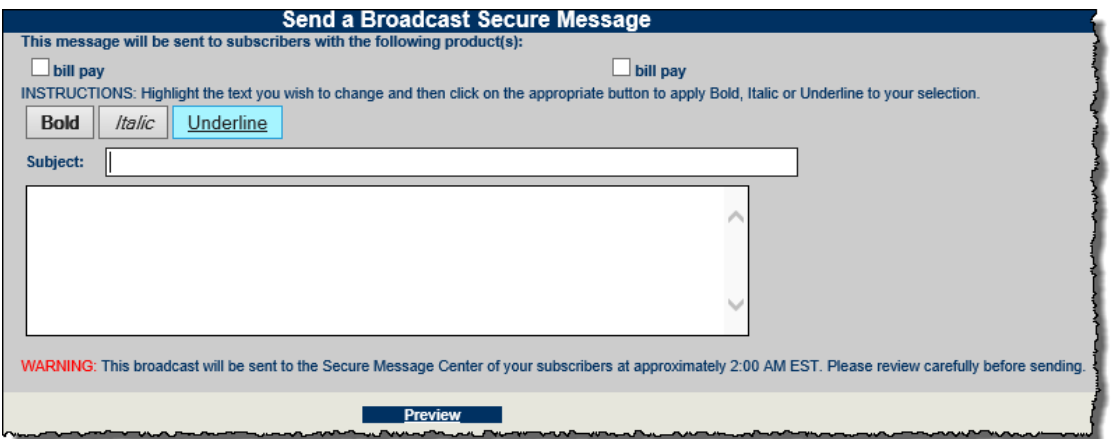

# <span id="page-22-1"></span>**Sent Message**

All sent secure messages are stored on MASTER Site to reference.

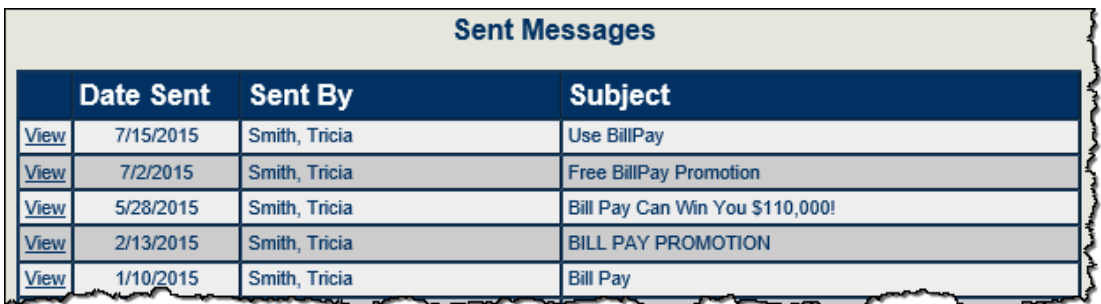

# <span id="page-22-2"></span>**Subscriber Menu**

This is the general location for managing all subscriber accounts. **New Subscribers** & **Pending Account** also appear on the Home Page.

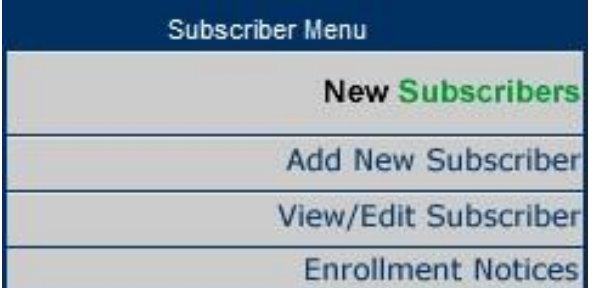

# <span id="page-23-0"></span>**Add New Subscriber**

This allows admin users to enroll their subscribers. iPay Solutions recommends subscribers enroll themselves to ensure the interface is set up correctly.

# <span id="page-23-1"></span>**View/Edit Subscriber**

Locate the subscriber who needs information changed or updated.

Once the subscriber is located, update the information as needed.

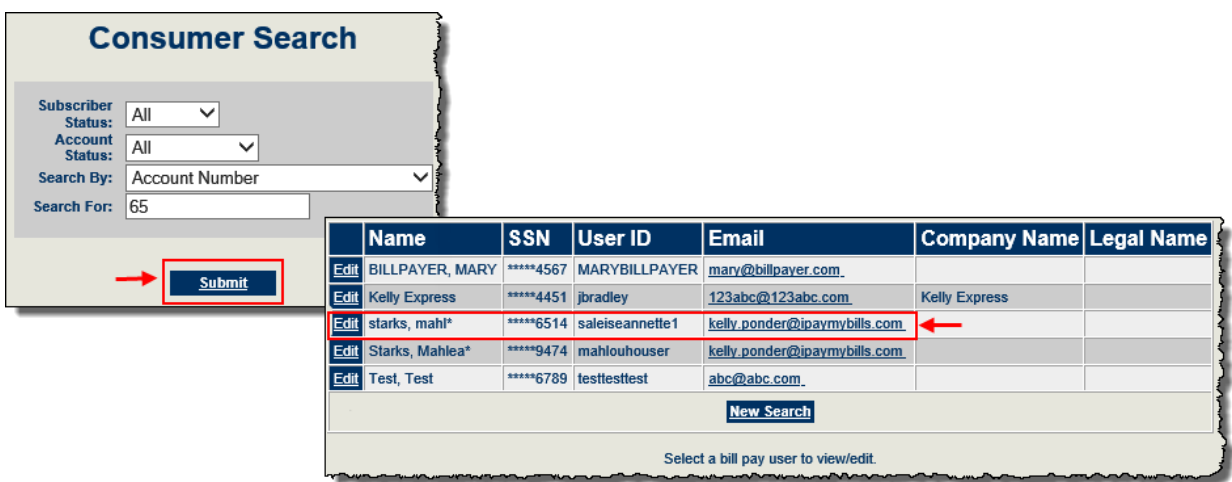

# <span id="page-23-2"></span>**Contact Info Updates**

When changes have been made to subscribers' contact information, admin users can see them under Subscriber Contact Info Updates.

### <span id="page-23-3"></span>**New Updates**

The list of subscribers who have updated their contact information appears in two locations:

- Attention Optional > Contact Info Updates
- Subscriber Menu > Contact Info Updates

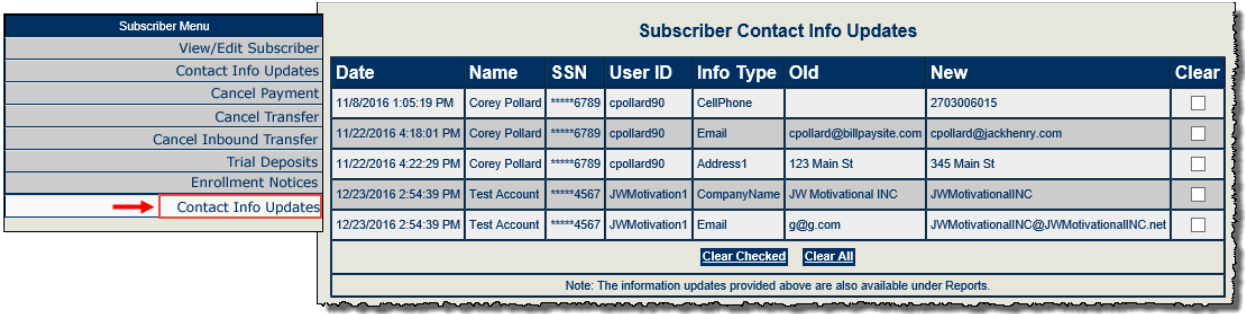

Once an admin user reviews and clears all available updates, a message appears.

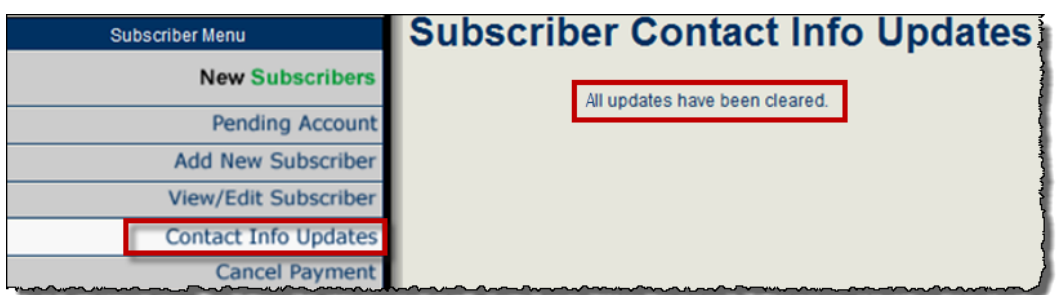

#### <span id="page-24-0"></span>**No Updates**

When an admin user selects Subscriber Menu/Contact Info Updates and no updates are available, a message appears.

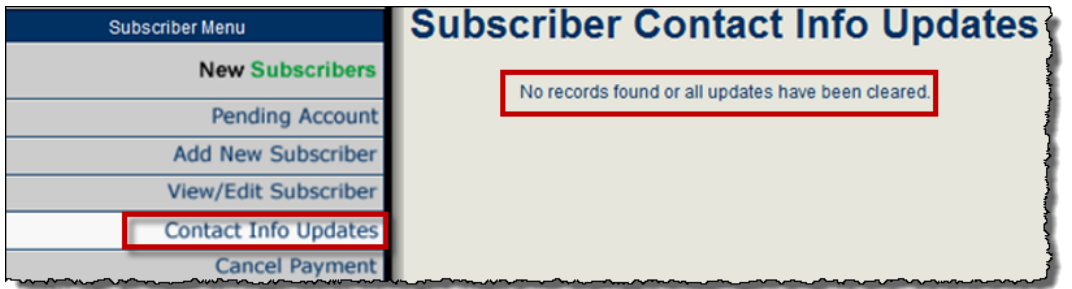

### <span id="page-24-1"></span>**Deactivate Subscribers**

Only Financial Institutions can deactivate subscriber accounts. iPay Solutions refers *all*  subscribers back to their institution for this request.

Possible reasons for deactivating subscriber accounts:

- Relocating/moving
- Experience fraud or fraudulent account
- Poor standing within the institution

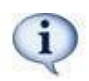

*Prior to deactivating subscribers, check under Cancel Payment to see if there are existing payments that are in a Processed status. If these are not cleared out prior to the deactivation, then they will pay out to the payees.*

\*See page 24 for instructions on cancelling payments.

#### **Process of Deactivating Accounts**

**Step 1.** Locate the correct subscriber account

**Step 2.** Locate Miscellaneous Settings, click on Deactivate Subscriber

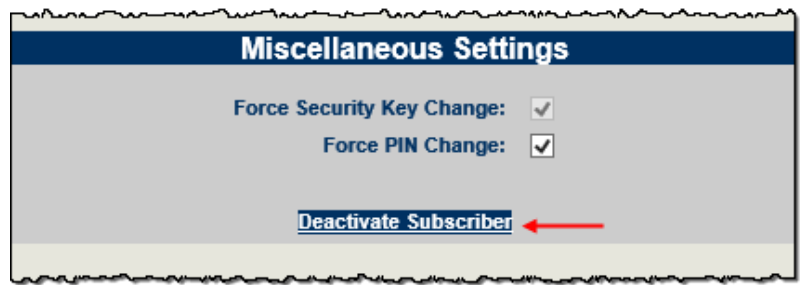

#### **Step 3.** Caution Message #1, Click Continue

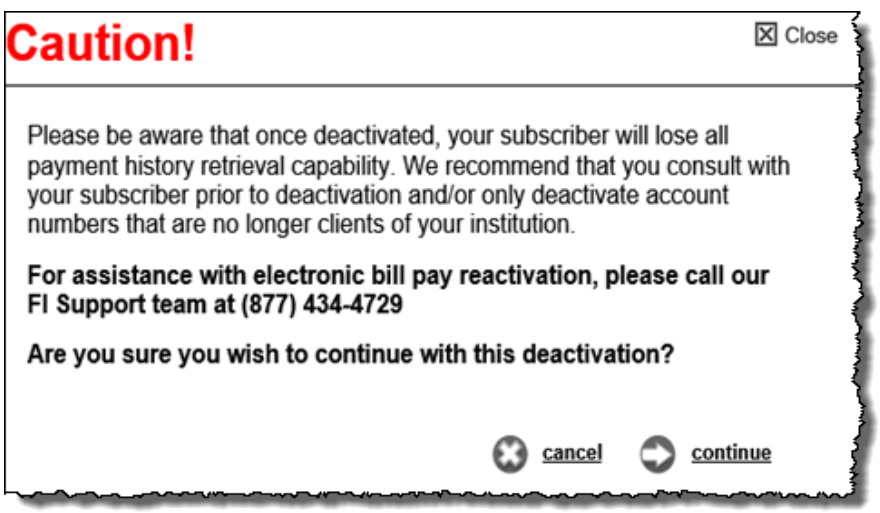

**Step 4.** Complete the Deactivation Survey

 Fill out the survey honestly, it determines if the subscriber can re-activate their account at a later date.

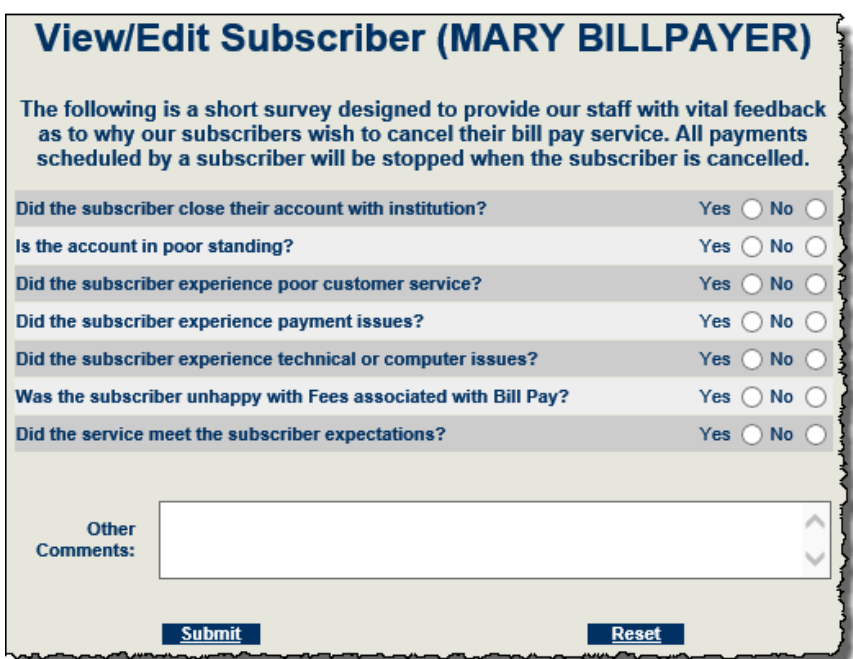

#### **Step 5.** Caution Message #2, Click Continue

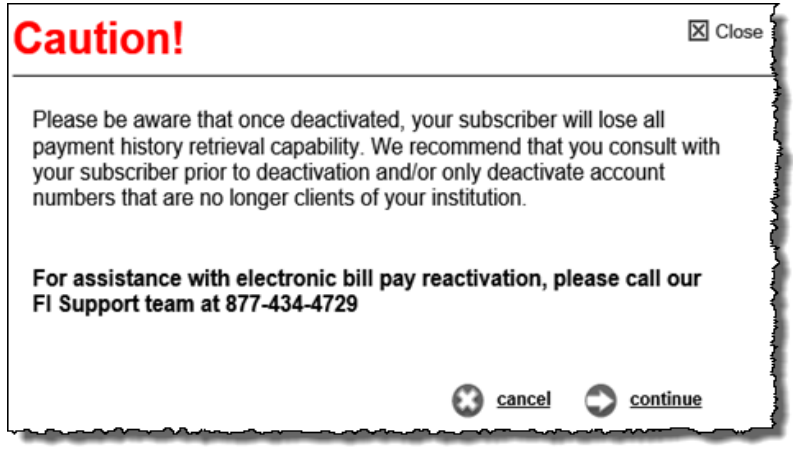

Thank you for completing this survey.<br>The subscriber MARY BILLPAYER (User ID:MARYBILLPAYER) has been cancelled and all pending payments have been stopped.

# <span id="page-27-0"></span>**Subscriber Options**

Each admin user needs specific permissions under **Support User** to view these options. These options are also available on the subscriber's site.

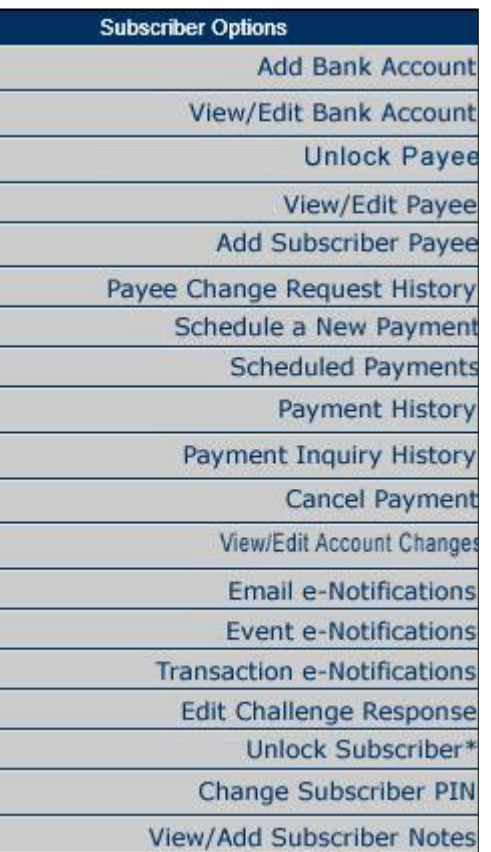

# <span id="page-27-1"></span>**Add Bank Account**

Admin users can add additional Pay from Accounts on behalf of subscribers. Once the account is submitted, it is automatically approved.

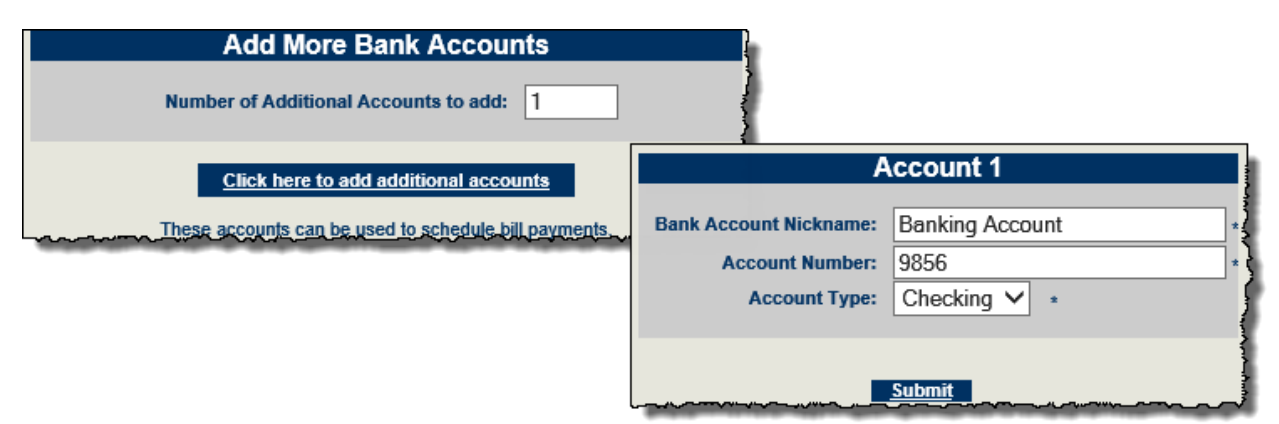

# <span id="page-28-0"></span>**View/Edit Bank Account**

This allows admin users to Edit or Deactivate additional Pay from Accounts.

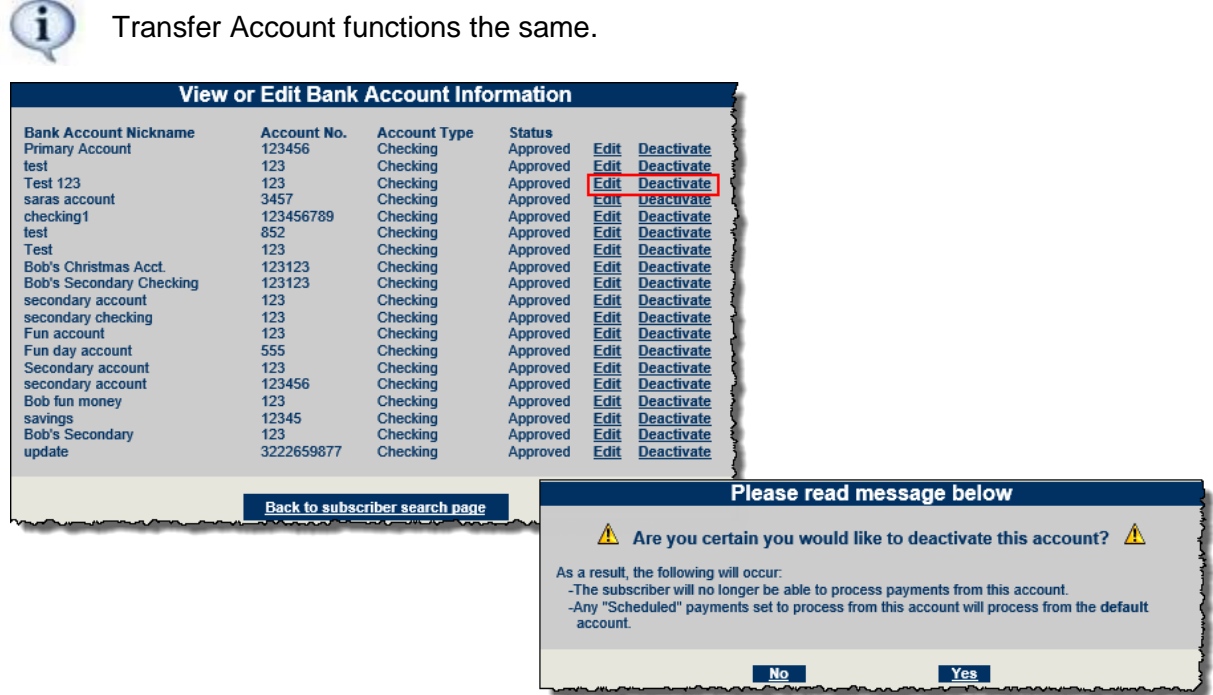

# <span id="page-28-1"></span>**Unlock Payee**

Admin users can unlock subscriber's email payees when they get locked out.

• Find the subscriber that has the payee locked out.

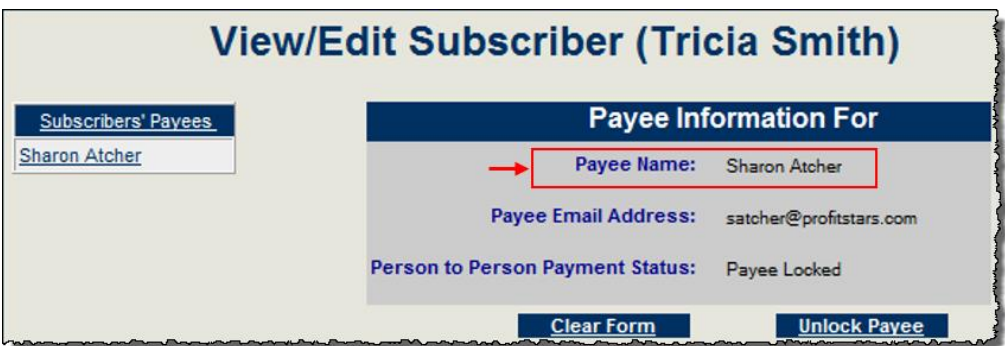

Choose **Unlock Payee** and the payee is immediately unlocked.

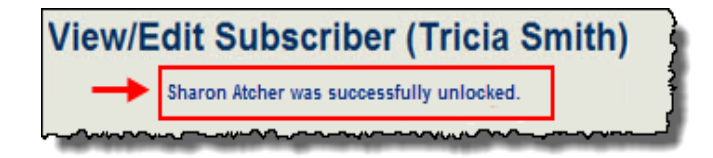

# <span id="page-29-0"></span>**Add Subscriber Payee**

f

Admin users must have *all* of the payee information in order to add them for subscribers.

iPay Solutions has a data base of payees, therefore the required fields may differ between check and electronic payees.

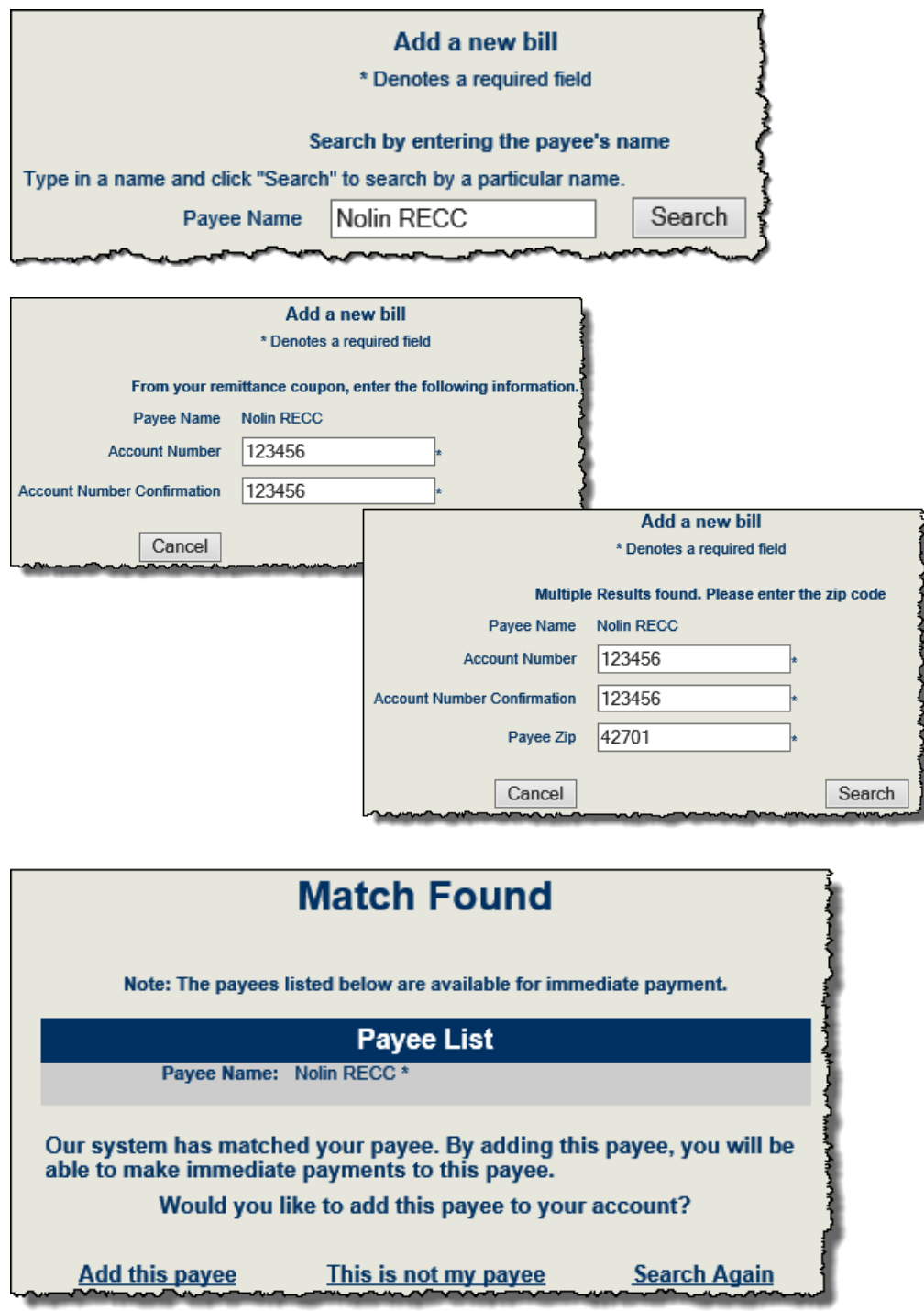

MASTER Site – Funds Verification CSL Client Training Guide

# <span id="page-30-0"></span>**View/Edit Payee**

Nickname is the quick reference name used to identify the payee.

 **Payee Change Requests** are used to update payee information on behalf of subscribers. The requests are worked by iPay Solutions' Payee department.

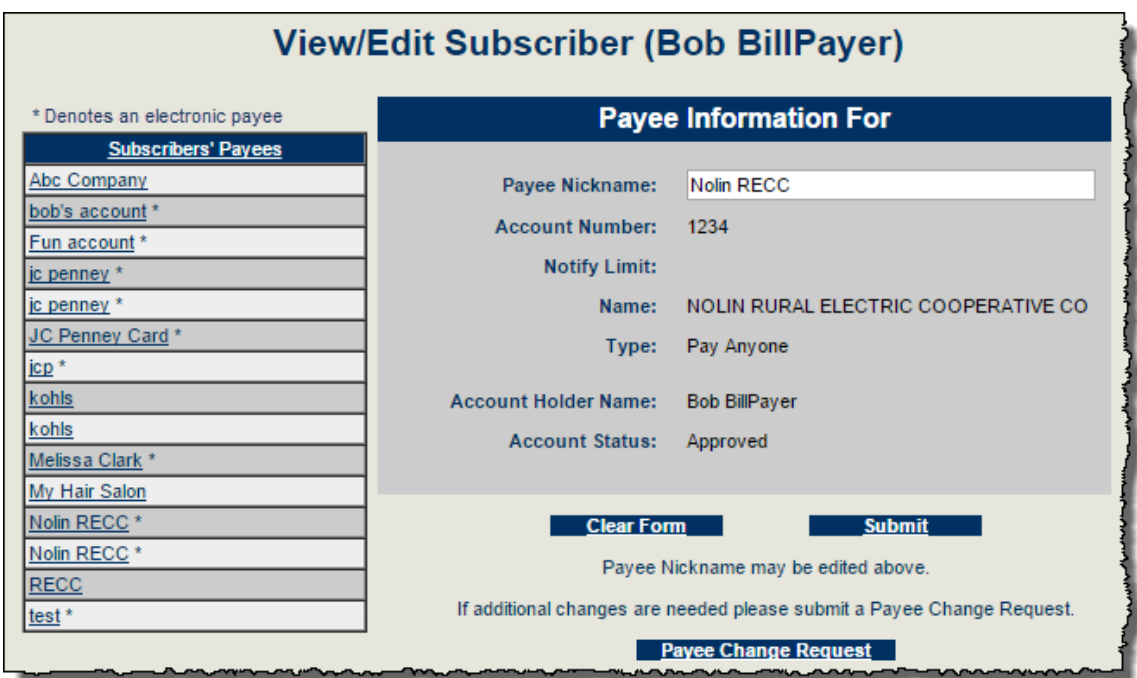

# <span id="page-30-1"></span>**Payee Change Request History**

This shows that iPay Solutions completed the request to update the payee.

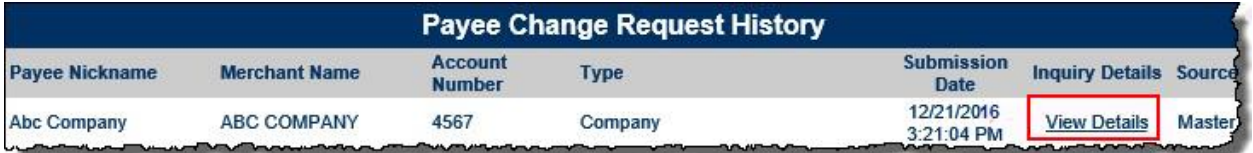

### <span id="page-31-0"></span>**Schedule a New Payment**

Admin users are able to schedule Single, Recurring, and Rush (*optional per FI*) payments for subscribers.

- Select the payee, then fill in the payment information.
- Click Submit and a confirmation number appears indicating the payment was scheduled successfully.

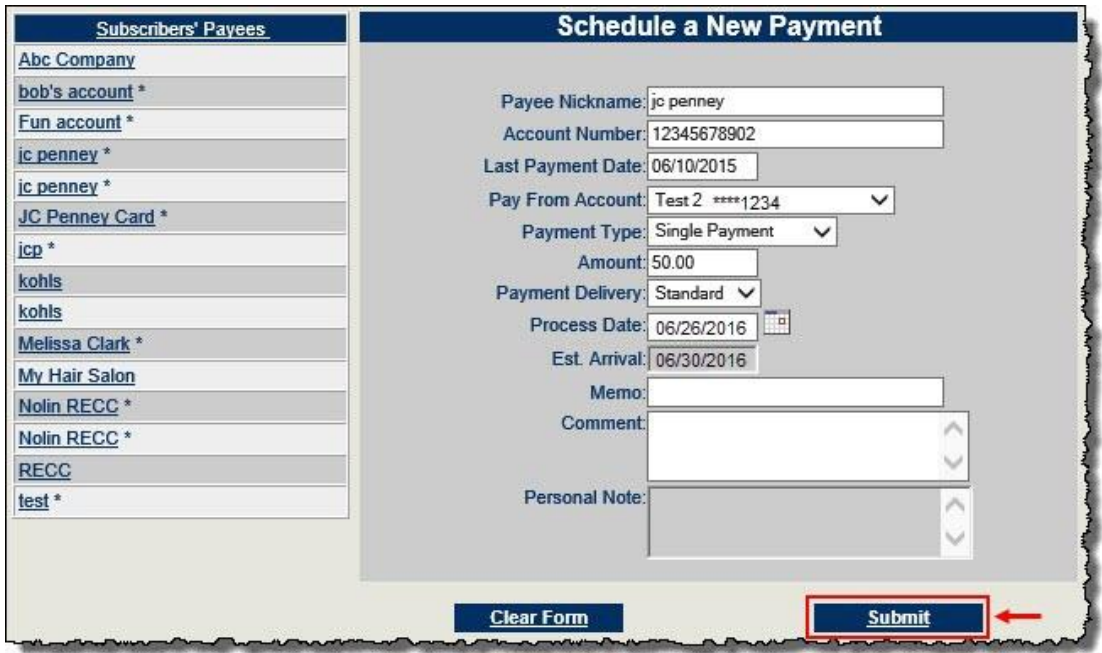

# <span id="page-32-0"></span>**Scheduled Payments**

Scheduled Payments can be located for individual payees or all payees.

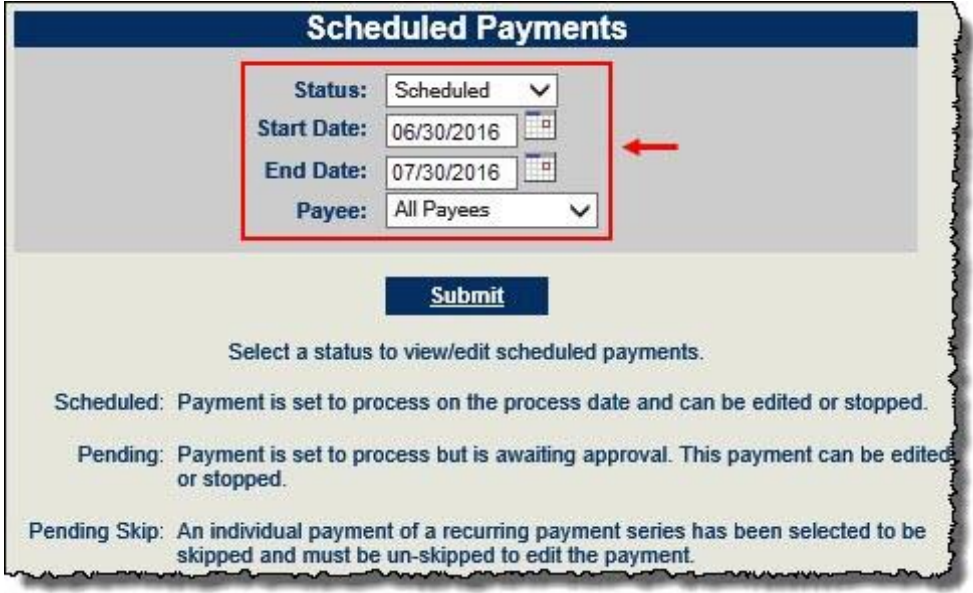

### <span id="page-32-1"></span>**Editing and Stopping Single Payments**

Admin users are able to edit payments subscribers have scheduled.

• Select the correct payment, click Edit.

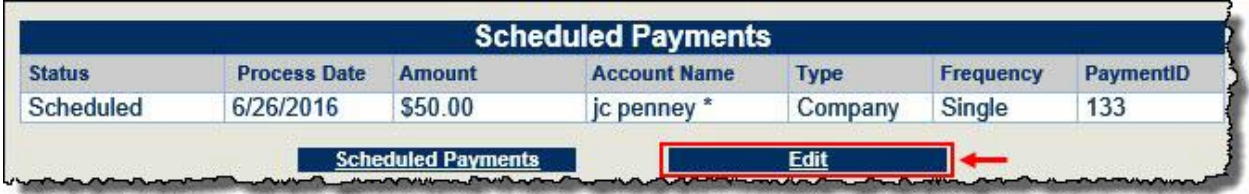

Edit the payment information, click Save.

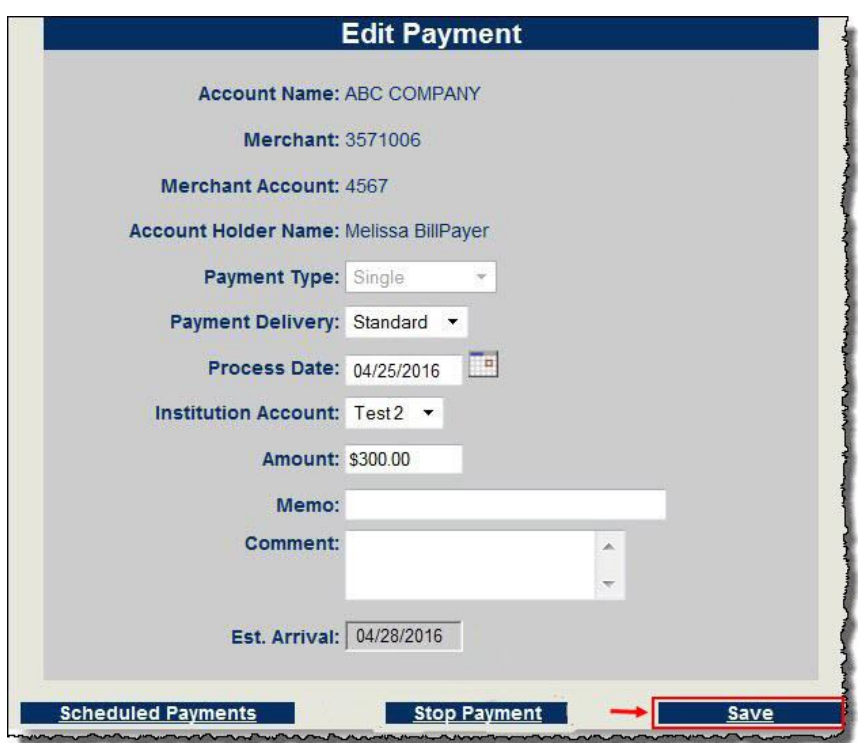

 **Stopping Payments:** Scheduled payments may be stopped prior to processing. o iPay Solutions does *not* charge a fee for stopping payments.

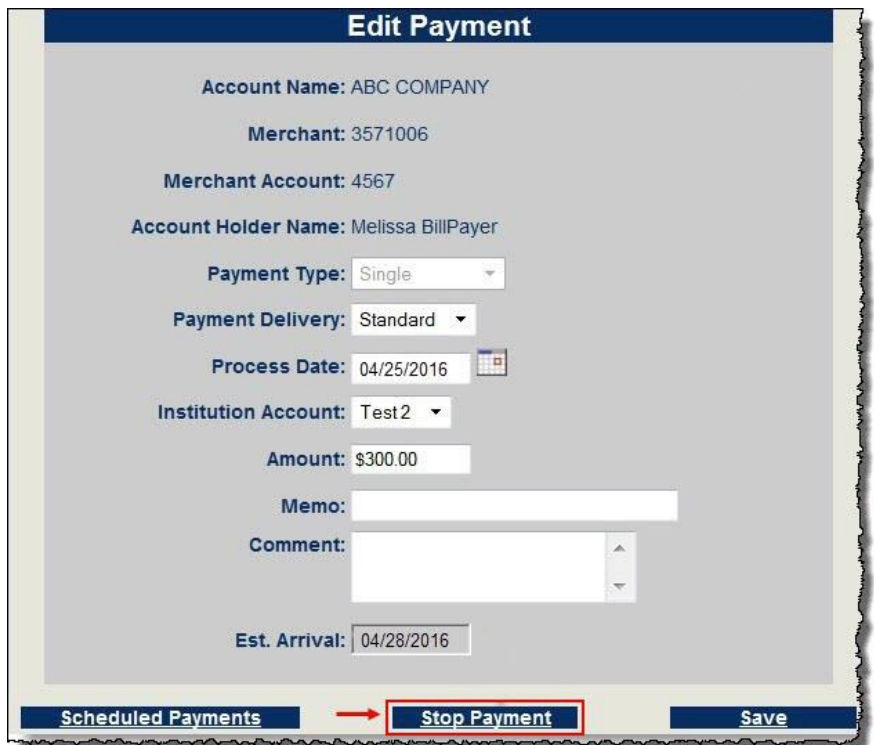

# <span id="page-34-0"></span>**Payment History**

This displays *all* payments that are past the processing cutoff time and includes payments that were stopped, cancelled, skipped, etc.

18 months of history can be found in MASTER Site or in subscriber's site

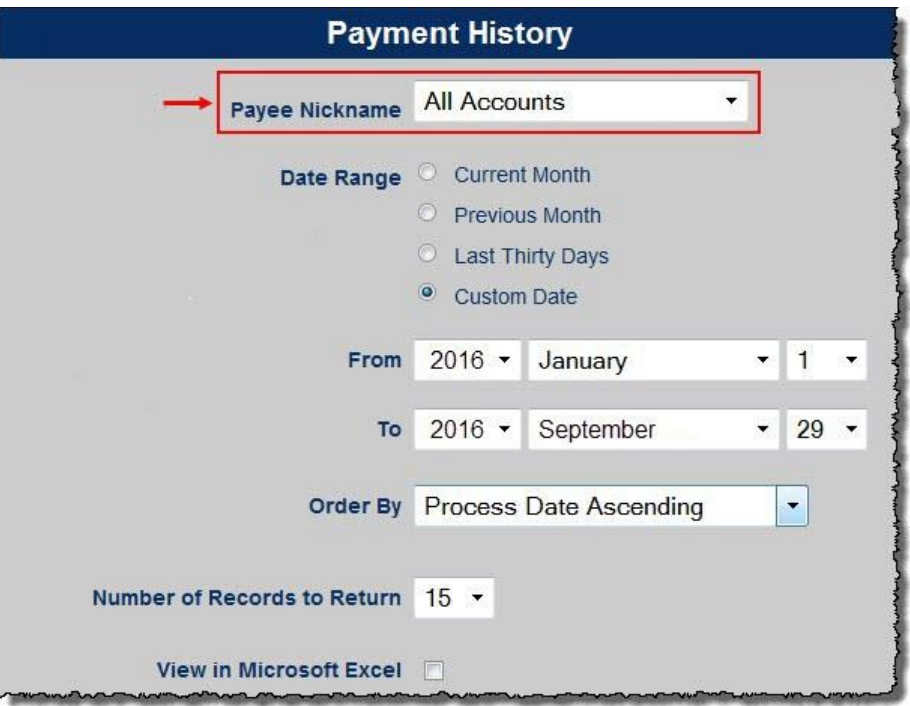

**Payment Inquiries** are submitted when more information is needed or to research a payment.

 *The inquiries are sent to iPay Solutions' Research Dept. They respond within 1-2 business days.*

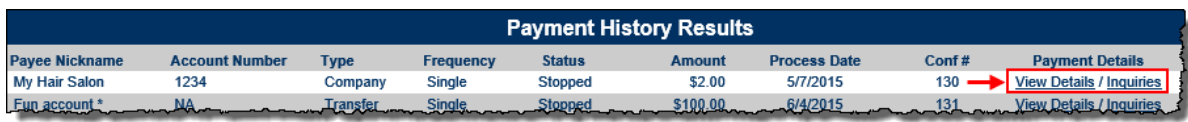

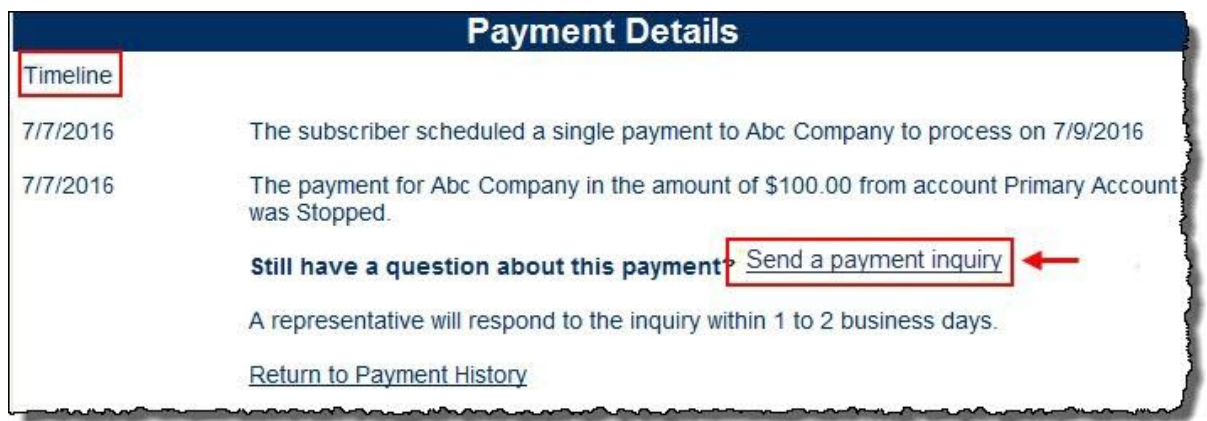

# <span id="page-35-0"></span>**Payment Inquiry History**

Each response can be located under View Details.

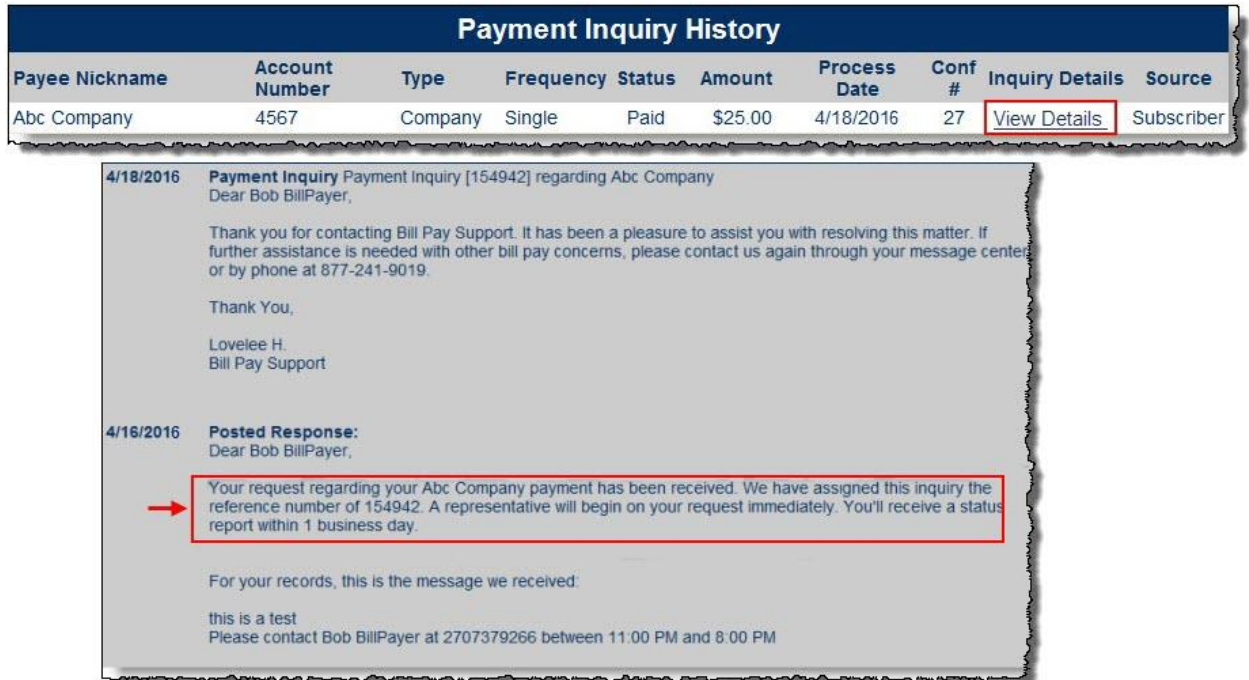

### <span id="page-35-1"></span>**View/Edit Account Changes**

Account Limitations displays the bill pay Account Add-Ons, Payment Caps, and Fee Definitions associated with the subscriber's bill pay account.

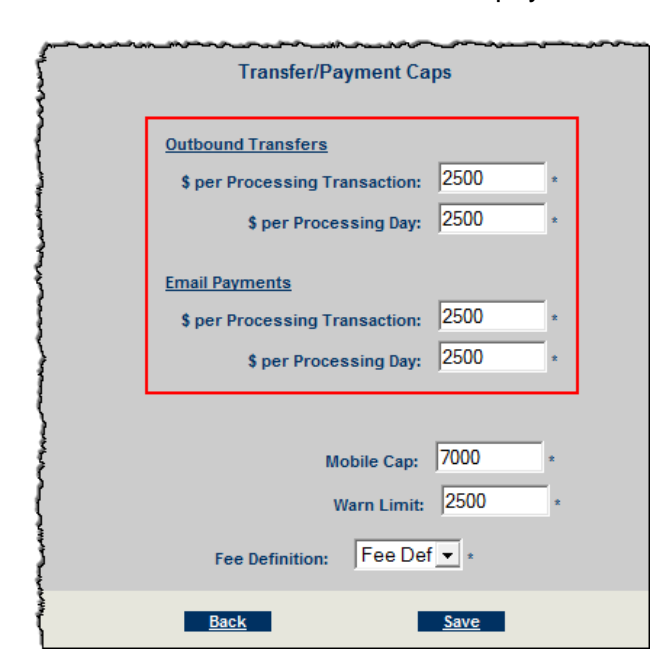

- **Account Add-Ons**  These are optional bill pay services per institution and can be turned On or Off for each Subscriber bill pay account.
- **Payment Caps**  These can be lowered or raised at the subscriber level.
- **Warn Limit**  This can be lowered or raised, however it will *not* stop payments from processing.
	- o Subscribers who exceed this limit are listed on the TXT File under the **File Download** tab.
- **Fee Definition**  This is what the financial institution charges the subscriber for the use of bill pay.
	- $\circ$  If the institution is not charging, then this option does not appear.

### <span id="page-36-0"></span>**e-Notifications**

There are three types of e-Notifications: **Email, Event,** and **Transaction**.

- e-Notifications allow subscribers to monitor their account activity, as well as detect fraud.
	- o **Email e-Notifications**  Lists can be sent to the subscriber's email.

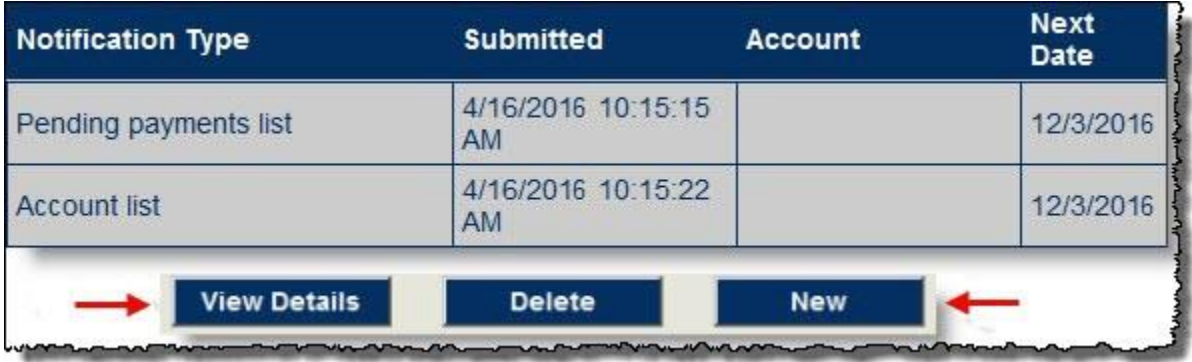

o **Event e-Notifications** - An email, text, or both can be sent when a particular event occurs.

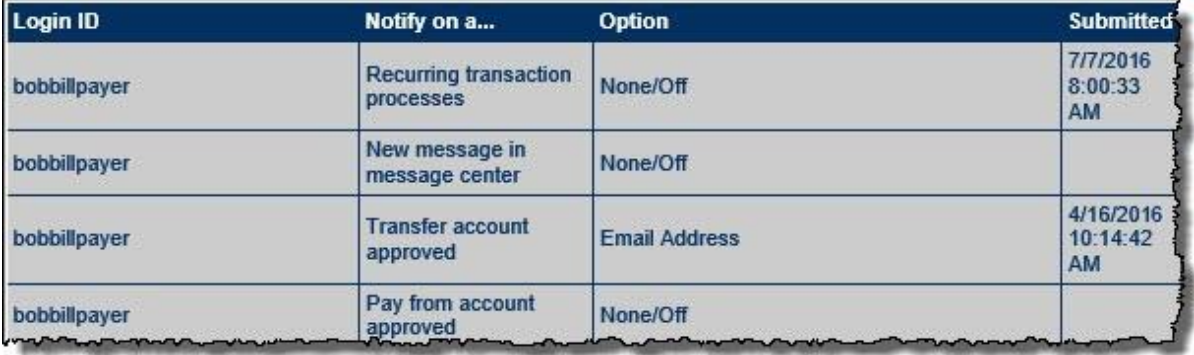

o **Transaction e-Notifications** - An email, text, or both can be sent when transactions exceed a specific amount.

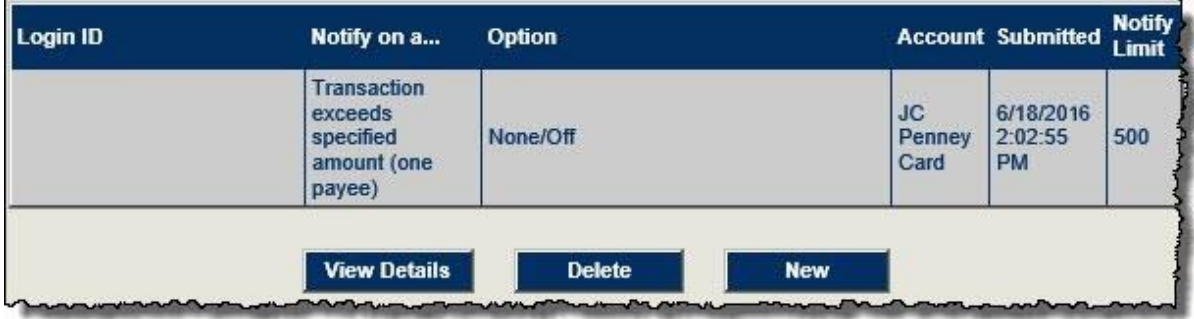

# <span id="page-37-0"></span>**Edit Challenge Response**

*(Optional based on FI's MFA)*

- **Four** challenge phrases are required at *all* times for each subscriber account.
- Admin users can **Edit**, **Remove**, and **Add** challenge phrases.

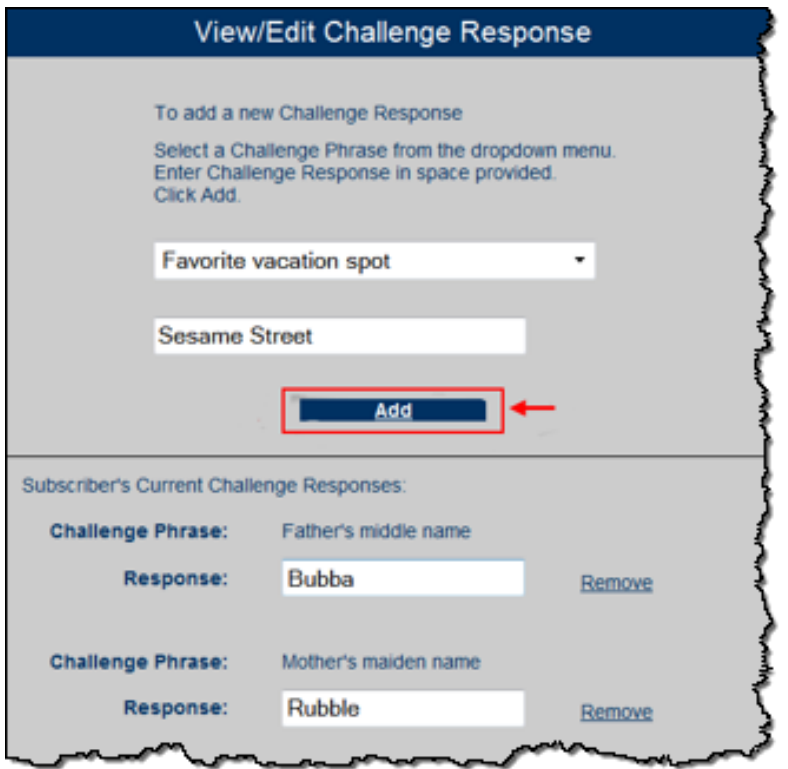

# <span id="page-38-0"></span>**Unlock Subscriber**

This enables an admin to unlock accounts if the subscriber gets locked out for too many incorrect attempts at answering Challenge Phrases.

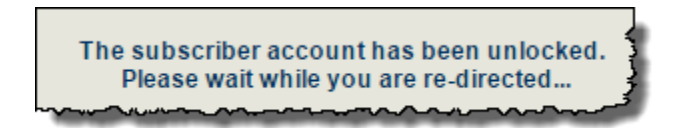

# <span id="page-38-1"></span>**View/Edit Subscriber Notes**

This location contains notes from iPay Solutions' support representatives, the system, and admin users who are assisting subscribers.

- Three priority types: **Critical**, **High,** and **Normal**
- iPay Solutions is able to view notes entered here.

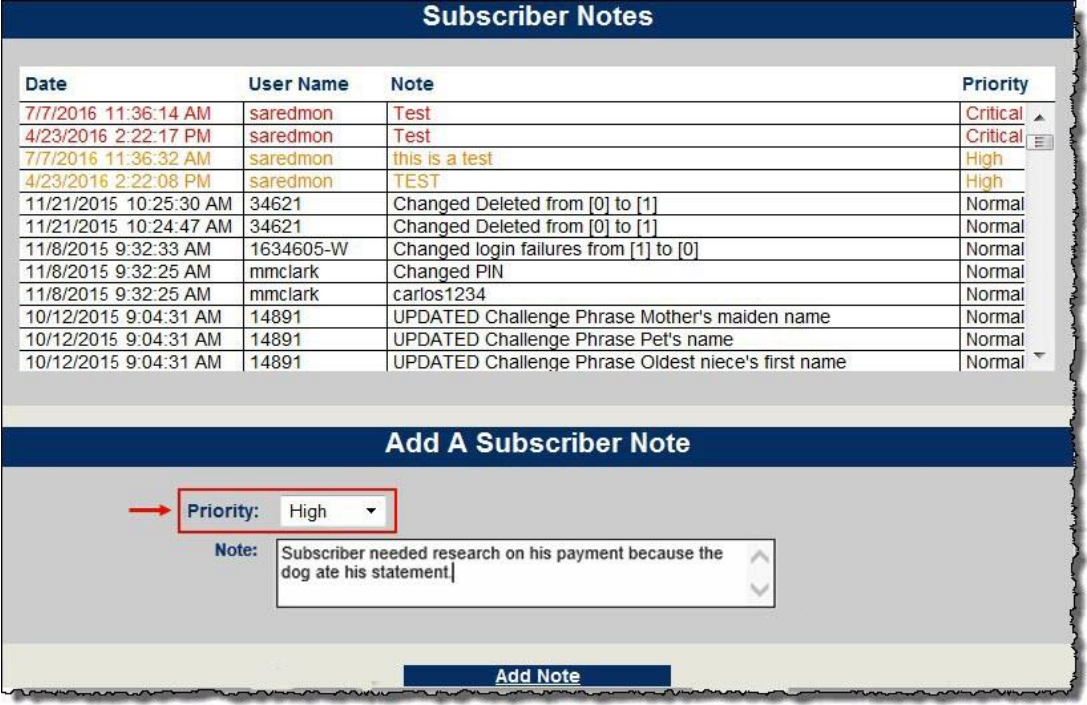

*Continue back to the Subscriber Menu*

# <span id="page-38-2"></span>**Cancel Payment**

This is a general search for a subscriber payments that are eligible for cancellation. Same cancellation rules apply as stated above.

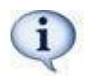

*Eligible payments can be cancelled up until 12:30 p.m. ET of the next business day.*

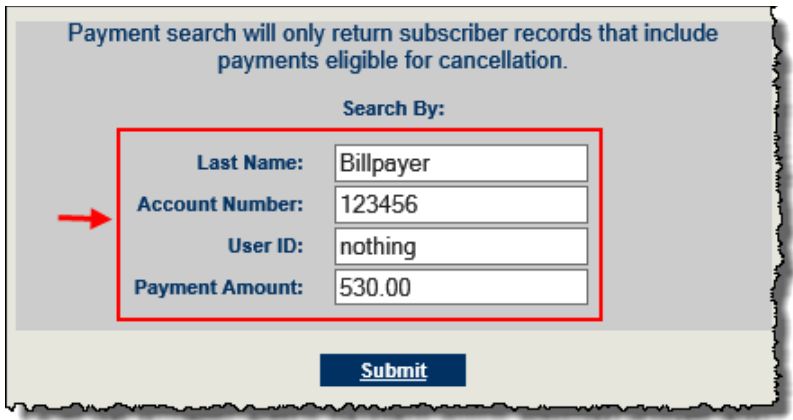

### <span id="page-39-0"></span>**Cancel Transfer**

This location allows admin users to cancel **Transfers** up until the processing time.

• Same cancellation rules apply as stated above.

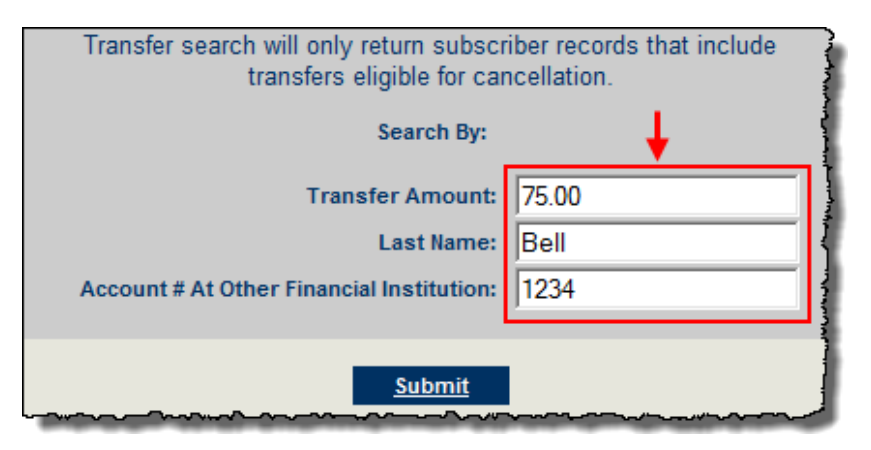

### <span id="page-39-1"></span>**Enrollment Notices**

Any time an enrollment is declined, an email can be sent. The messages must be created first.

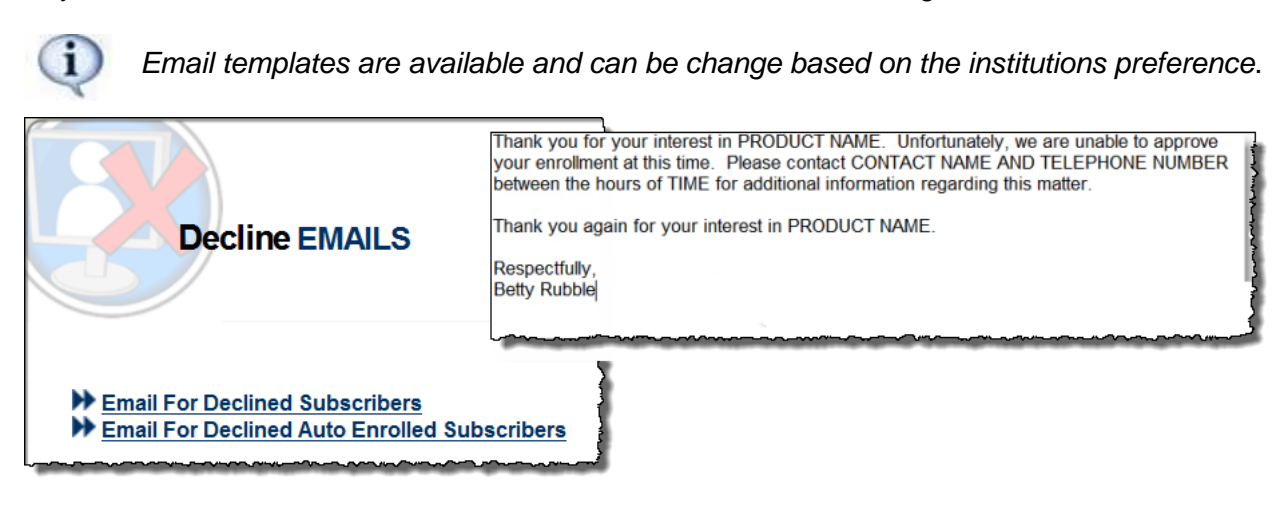

# <span id="page-40-0"></span>**Business Subscriber Menu**

Pending Enrollment, Pending Account, and Contact Info Updates are all found on the Home Page as well.

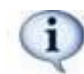

*This menu only appears for institutions that purchased the Biz 2.0 product.*

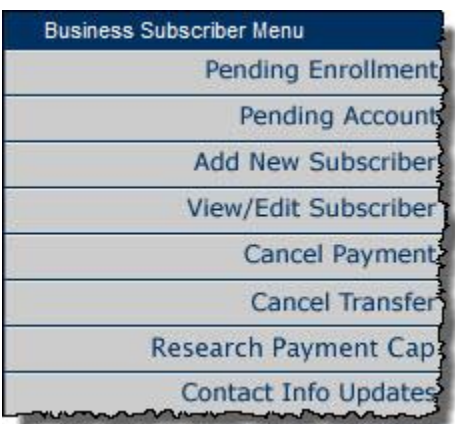

# <span id="page-40-1"></span>**Add New Subscriber**

The following information is applicable for New Enrollments, Add New Subscriber, and View/Edit Subscribers.

 This allows admin user's to enroll their Businesses. iPay Solutions recommends subscribers enroll themselves to ensure the interface is set up correctly.

### <span id="page-40-2"></span>**Business Account Information**

**Account Information** - This is the business contact and account information

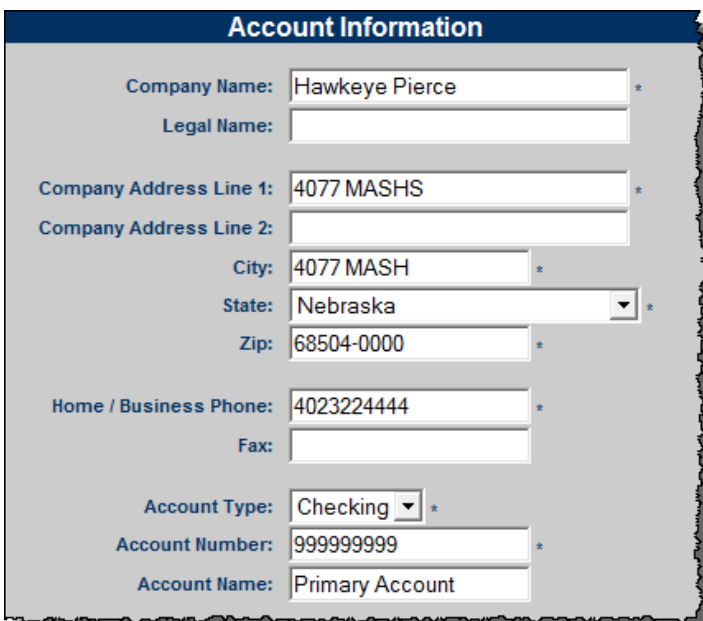

**Authorized Account Signer** - This is the primary Business User/Owner/Manager

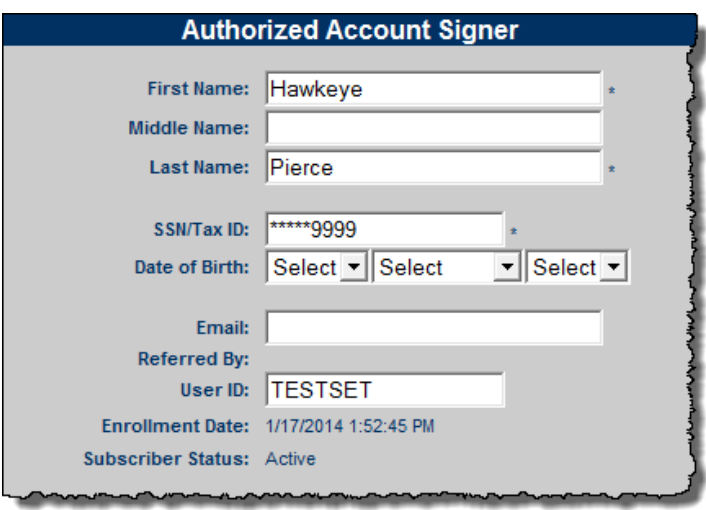

o **User ID –** Internet banking providers populated the user ID for Single Sign-On subscribers

#### <span id="page-41-0"></span>**Miscellaneous Settings & Business Product Features**

The following features are optional per FI and can be turned **On** or **Off** for the individual Subscriber.

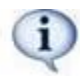

All of these options can be turned **Off** at the institution level as well as for individual business accounts.

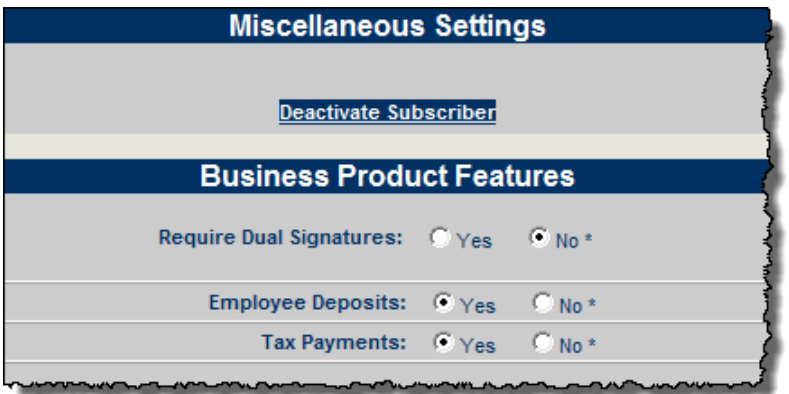

- **Require Dual Signature**  If an admin user selects Yes, then **two** business users must have the Approval Authority permission turned **On**.
	- o Businesses can turn this On/Off from their product as well.
- **Employee Deposit (Payroll)** This is used when businesses have employees they pay.
- **Tax Payment** A link to the EFTPS Site is provided to schedule their IRS payments.
	- $\circ$  This does not allow the business user to make tax payments through bill pay, but takes them to the official government site to make the payments.

# <span id="page-42-0"></span>**View/Edit Subscriber**

Allows admin users to view and edit business subscriber accounts.

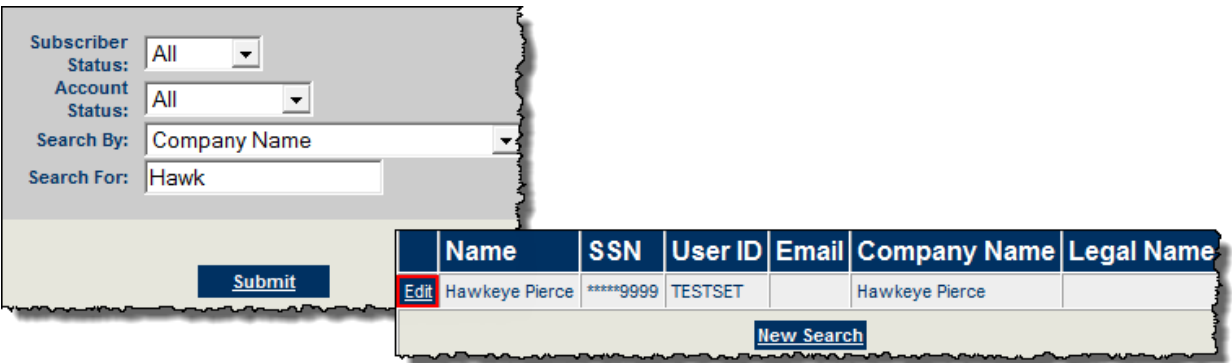

# <span id="page-42-1"></span>**Subscriber Options for Business Subscribers**

Business Options appear in this menu once a business account has been located.

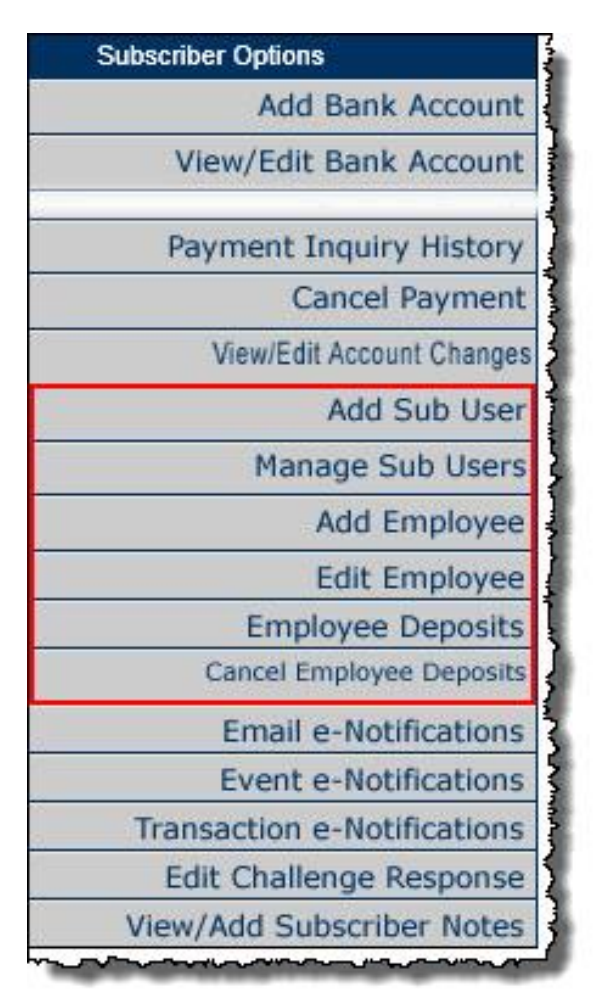

# <span id="page-43-0"></span>**Add Sub User**

This allows admin users to add sub users to the business bill pay on behalf of the company.

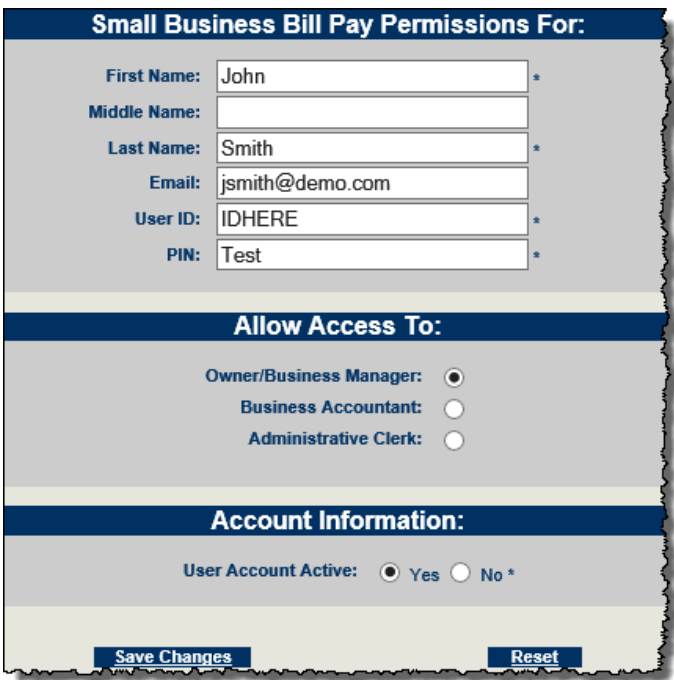

### <span id="page-43-1"></span>**Manage Sub Users**

Admin users can edit the sub user's information, update their permissions, and even unlock a sub user.

### <span id="page-43-2"></span>**Edit Sub User**

Locate sub user and click on their name. All fields are editable.

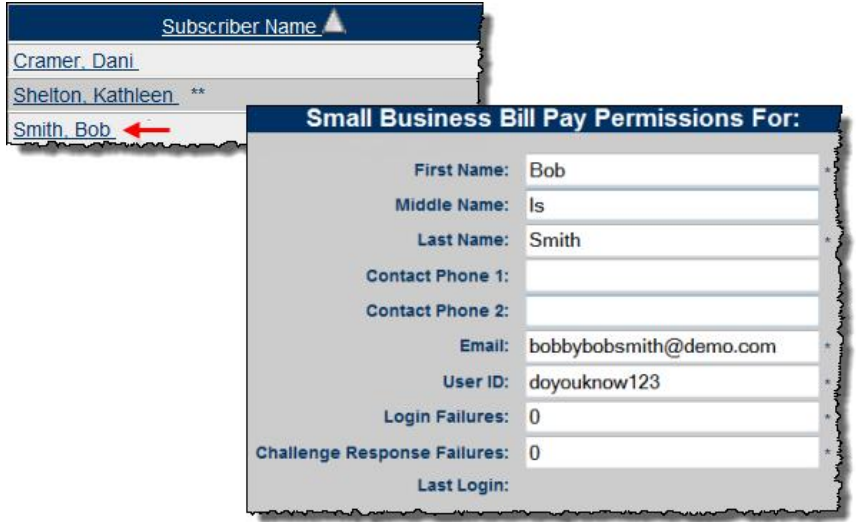

To update the specific permissions, select **Manage Permissions**. Each section can have the settings turned **On** or **Off**.

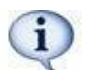

*Approve Authority – This permission allows the sub user to approve business transactions and payroll.*

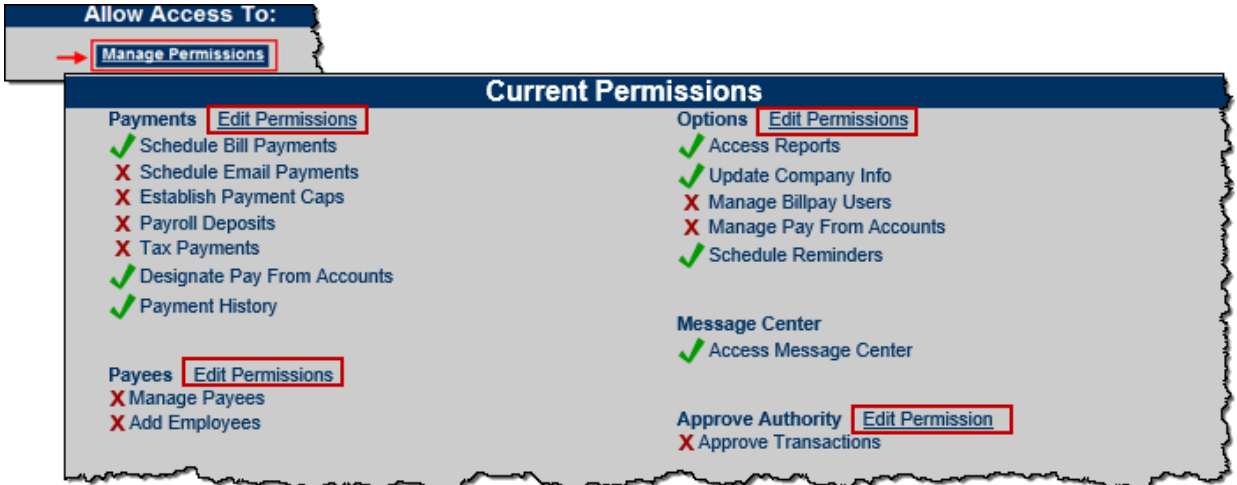

### <span id="page-44-0"></span>**Unlock Sub User**

If the sub user is locked out, you may unlock their account, by selecting the check box. Then click **Save Changes,** so the system captures necessary changes.

You may change the sub users' PIN if requested.

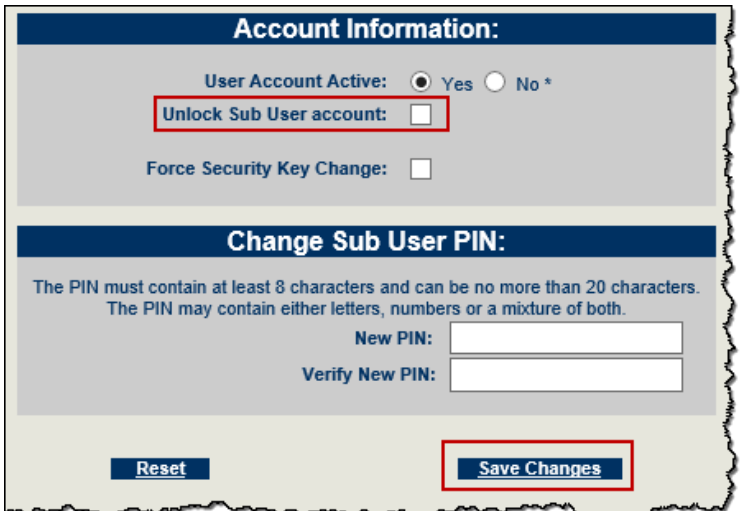

# <span id="page-45-0"></span>**Add Employee**

This option allows admin users to add employees for a business owner, so they can schedule payroll deposits.

- Payroll is deposited by ACH, so account information is required.
- Deposits show as *Bill Pay\* Bill Pmt.* on employees' account when they are paid.

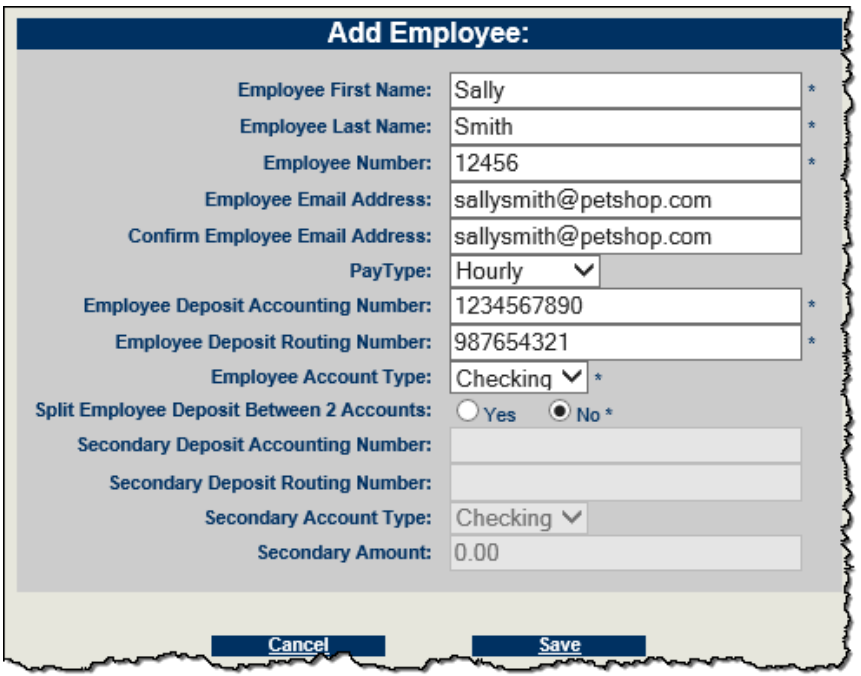

### <span id="page-45-1"></span>**Edit Employee**

Admin users can view the list of employees added for a business. If the employee's name is selected their information can be updated.

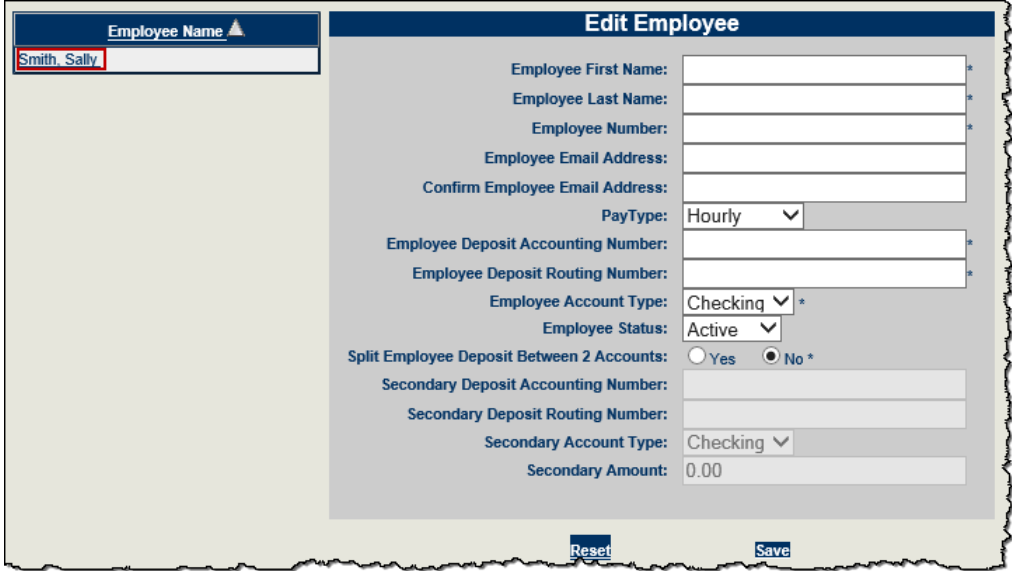

MASTER Site – Funds Verification CSL Client Training Guide

### <span id="page-46-0"></span>**Employee Deposits**

Admin users are able to schedule payroll for business subscribers.

• Admin user selects the business subscriber they are scheduling the employee deposit for and the schedule.

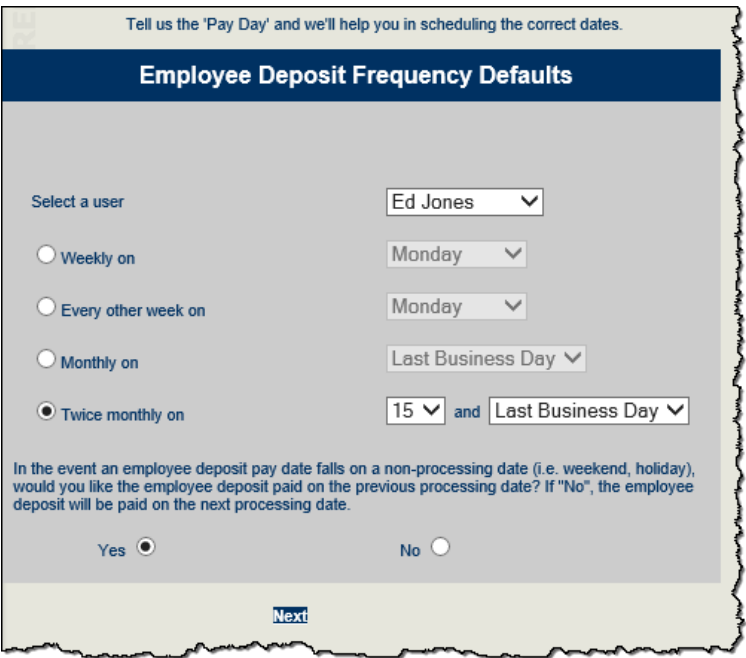

Select the start date. This is the first time payroll will process.

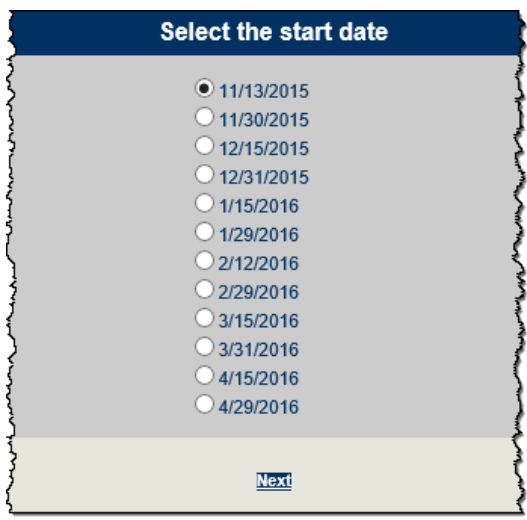

Choose employees that are being paid and fill in deposit information.

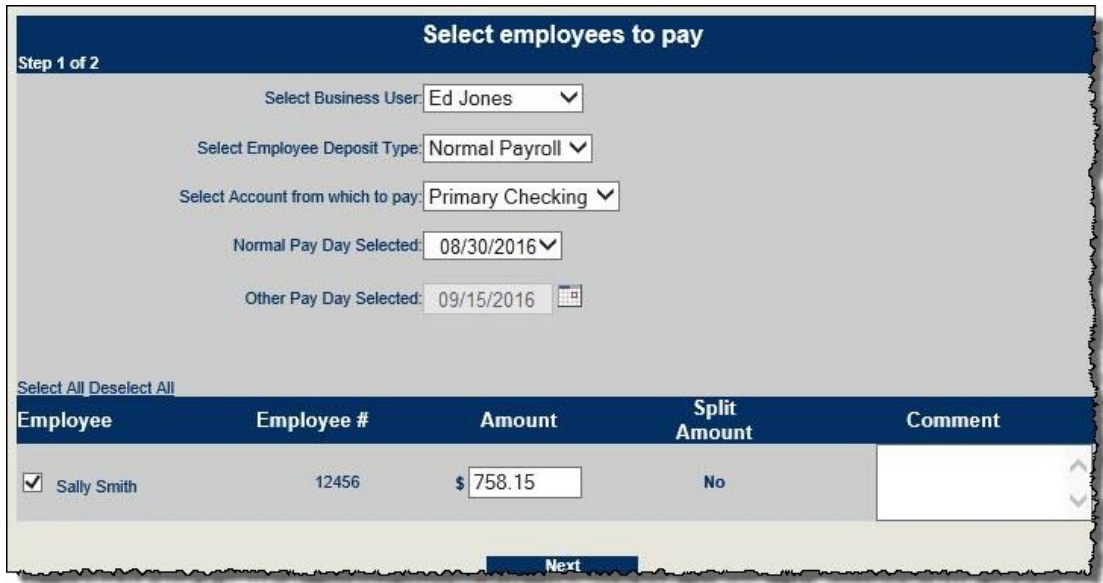

• Review to ensure deposit information is correct.

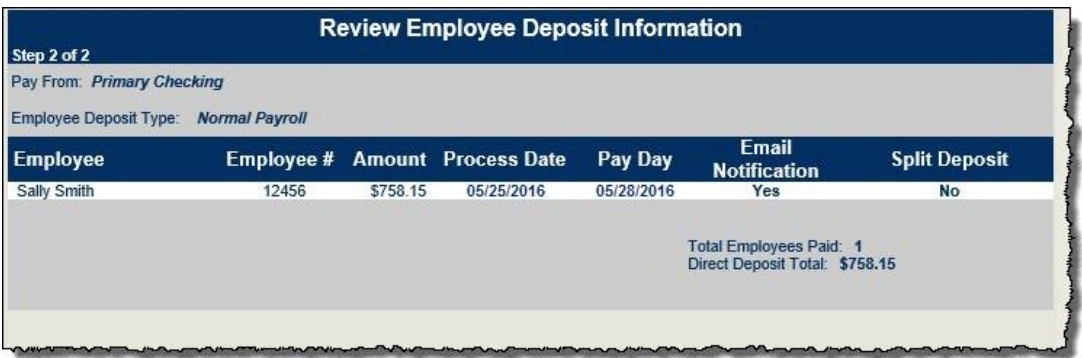

Payroll is schedule and admin users can provide confirmation number to subscriber.

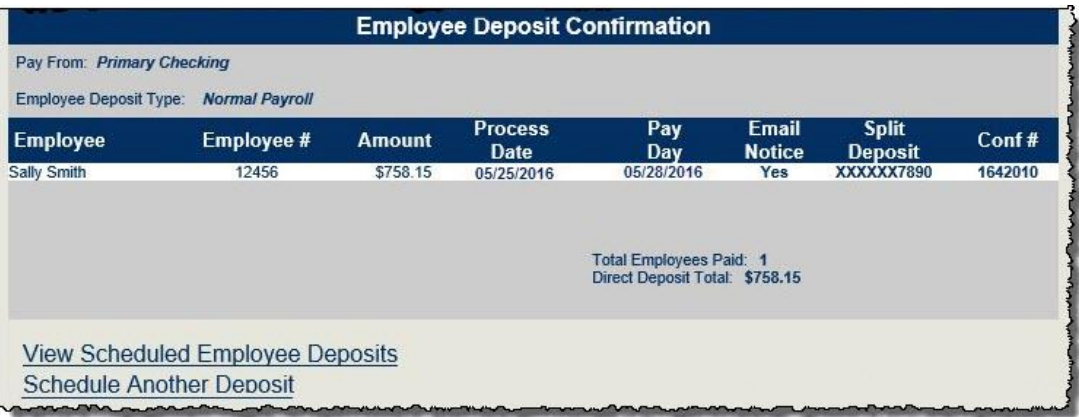

# <span id="page-48-0"></span>**Cancel Employee Deposits**

This is where admin users are able to cancel payroll deposits.

# <span id="page-48-1"></span>**Reports**

The reports displayed are customized for each institution.

- 18 months of history is stored within each report.
- Most reports can be converted to HTML, PDF, TXT file, and/or Excel, depending on the data that is reflected.
- The *Subscriber Report,* allows you to customize the information based on your needs. This report offers a standard version, and a crossover version that provides a list of subscribers who have upgraded to the business product, reactivated their account, and BillSimple Upgrades (if applicable).
- iPay Solutions can run specific reports and place them in the **File Download** tab. A service fee is charged and a new service worksheet needs to be filled out. Please contact FI Support for more information.

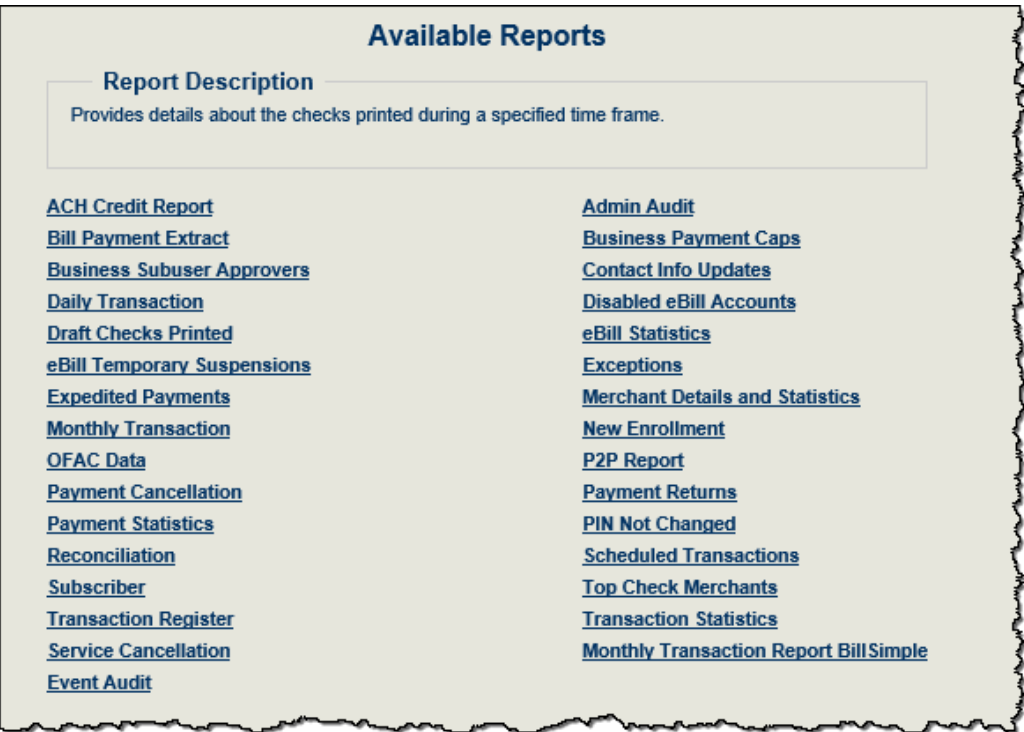

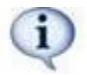

*Training Material (located under Admin User Menu) provides the Reports Definitions which explain the purpose for each report.*

#### *Daily reports to review:*

 **OFAC –** This lists potential matches of your subscriber's payees. We pull this report daily; however, in order for the institution to remain compliant, it must be monitored by the institution as well.

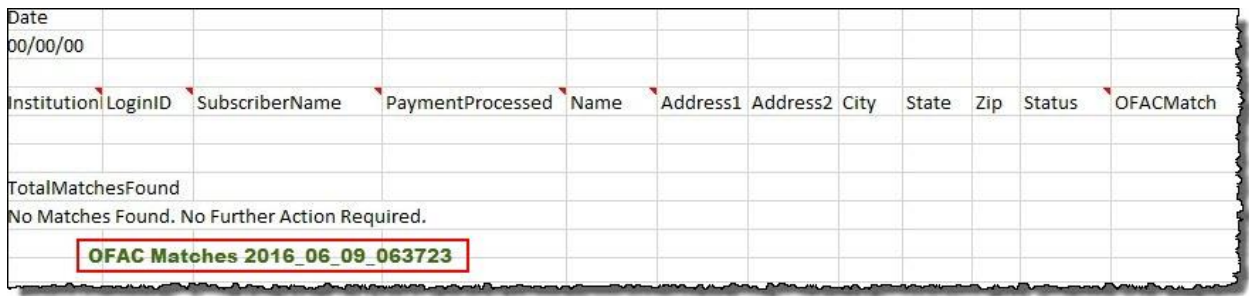

- **Exceptions –** This provides details about transactions (both check and electronic) that were not successful and were either refunded or resubmitted.
- **ACH Credit Report –** Provides a list of processed payments for the selected month.

# <span id="page-49-0"></span>**File Download**

Institutions go here to locate ACH files for processing, to view Text files, and see specific jXchange reports. They will be available 30-40 minutes after the institution's cut-off time.

• Institutions need to process their ACH file daily if offering bill pay fee features, where service fees are charged.

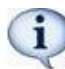

*Files will exist until the following day at the cutoff time. It is maintained in the Archived folder for 30 days.*

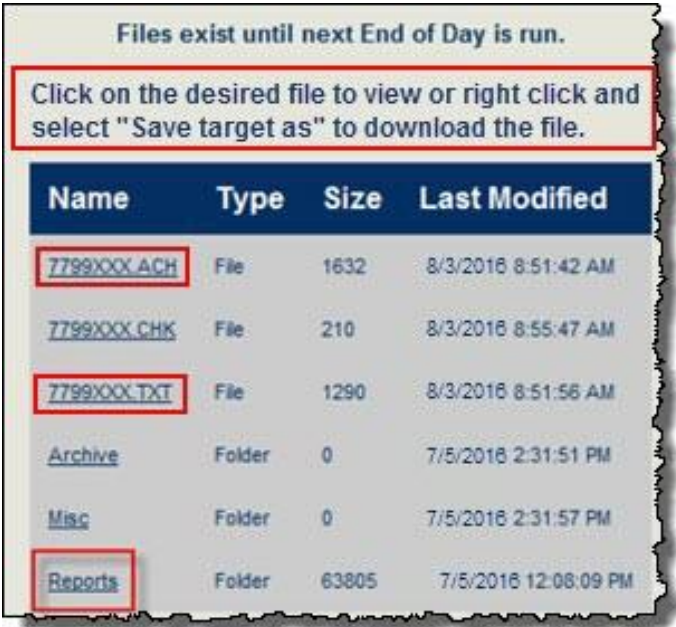

MASTER Site – Funds Verification CSL Client Training Guide

### <span id="page-50-0"></span>**Funds Verification Specific Reports**

This folder contains information specific to the funds verification process.

- Specific reports provided are:
	- o ACH Payment Exceptions
	- o FV ACH Transactions
	- o Exceptions
	- o OFAC Matches

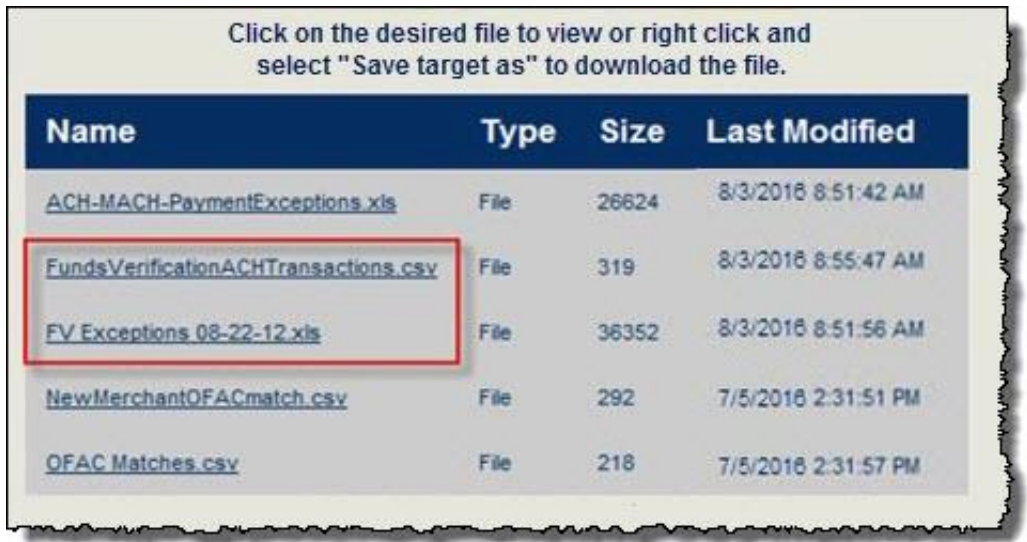

**Purpose:** Provides all the payments with the funds verification status of "failure" or "failure – NSF" after the Funds Verification process is complete.

#### **FV Exceptions Debit Report**

*MASTER Site > File Download > Reports > FV Exceptions-Debit* 

### **FV Credit Exceptions Report**

*MASTER Site > File Download > Reports > FV Exceptions-Credit* 

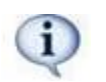

*Will run after each FV processing cycle (8:00 a.m. and 3:00 p.m.)*

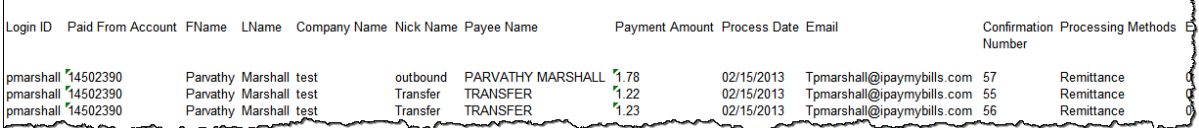

#### **Funds Verification ACH Transactions Report [Year/Month/Day]**

**Location:** *Dropped into the FI/Agent's SFTP folder available within the 'File Download' section in the MASTER Site.*

**Purpose:** Displays all of connectivity failures to allow the institution to manually move the funds from the related subscriber's account to the FI's settlement account.

- FI's payments that were successfully processed through FV on the processing day
- Generated each processing day at 7:30pm EST

# <span id="page-51-0"></span>**ACH Files**

This file provides details for each ACH transaction which shows the subscribers who are debited daily.

#### **Process and Procedures**

Procedures for In-house or Third-Party Processing

- **In-house –** The file is named with the institution's five-digit ID number and the Julian date.
	- o To process: Right click on the file and **Save Target As** to download. Then process through the internal software.
- **Third Party –** If the institution processes via a third-party processor, iPay Solutions' delivers the ACH file to them.

# <span id="page-51-1"></span>**Text Files**

This file includes the file name, file size, total amount of payments for the day as well as the following:

- **ACH Total Dollar Amount** For the daily files
- **Warn Limit** This displays the high dollar amounts that exceed the warning limit o It provides the subscriber's name and payee information
- **Subscriber Fees** -This shows any fees the institution may charge for bill pay, as well as Rush payments, and Gift Pay (Charity & Donation)
- **Institution Fees** iPay Solutions debits the institution for fees on the first & sixteenth of each month

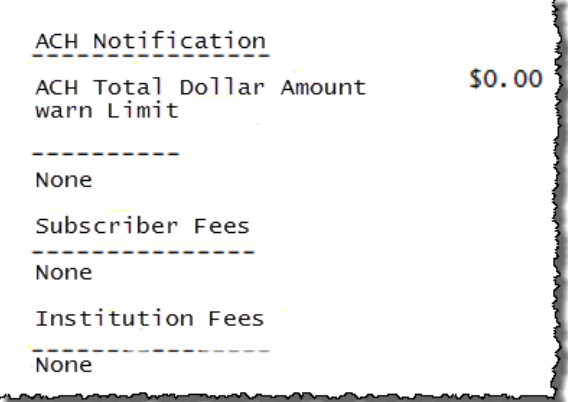

# <span id="page-52-0"></span>**Compliance Information**

This contains any information that institutions need from a third-party service provider for their auditors. These reports can be downloaded via the **Download Documentation** link.

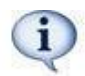

*OFAC Report: It is crucial that this report is reviewed on a daily basis for the institution to be compliant.*

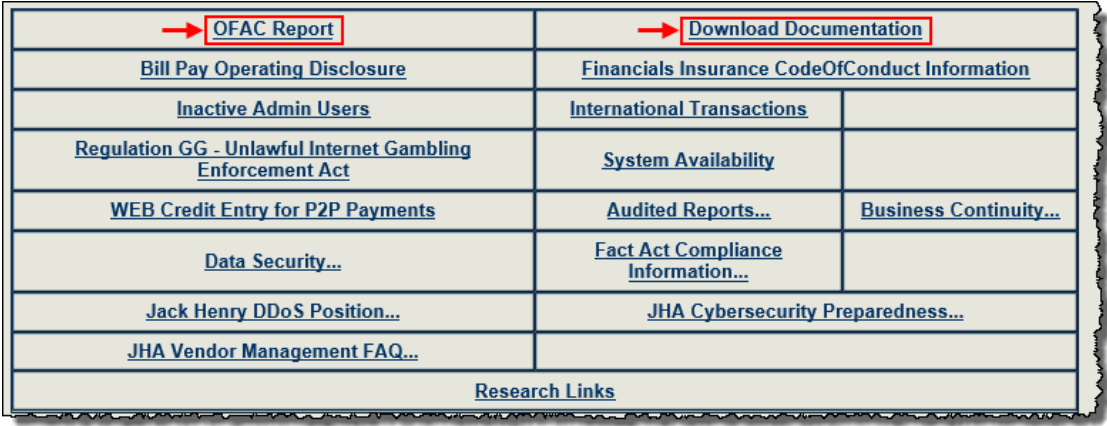